# Blackbox User Manual 1.7

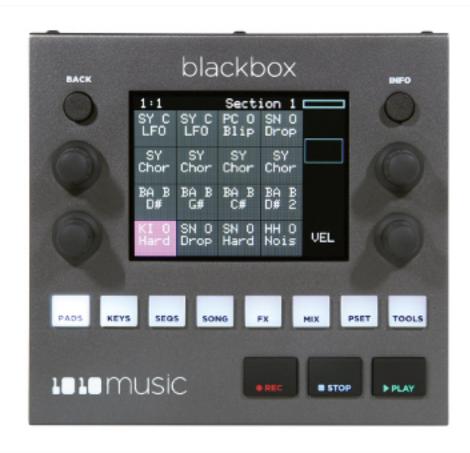

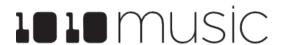

# **Table of Contents**

| WELCOME                                              | 7  |
|------------------------------------------------------|----|
| SET UP BLACKBOX                                      | 8  |
| MicroSD Card for Storage                             | 8  |
| Power                                                | 8  |
| Standard Power Outlet:                               | 8  |
| USB Power Outlet:                                    | 8  |
| Output Connections                                   | 9  |
| Control the Volume                                   | 10 |
| Test Your Setup                                      | 10 |
| Connect an Audio Input for Sampling                  | 10 |
| OVERVIEW                                             | 11 |
| Navigation Highlights                                | 11 |
| Display Highlights                                   | 12 |
| QUICK START                                          | 13 |
| Explore PADS                                         | 13 |
| Explore KEYS                                         | 14 |
| Explore Sequences                                    | 14 |
| Explore Song Sections                                | 15 |
| Song Mode and REC   STOP   PLAY Buttons              | 16 |
| To Save a Preset:                                    | 17 |
| CREATE A NEW PRESET                                  | 18 |
| To Create and Name a Preset:                         | 18 |
| SCREEN NAVIGATION MAP                                | 19 |
| WORK WITH PADS                                       | 20 |
| Steps Common to All Pad Modes                        | 20 |
| To Load WAV Files and Assign Pad Modes:              | 21 |
| To View Wave with Start, End, Loop and Slice Points: | 22 |
| To Configure Pad Parameters and Choose a Pad Mode:   | 23 |
| Set Up a Sample Pad                                  | 27 |
| Single Sample Pads                                   | 28 |

| Pad Parameters Specific to Sample Pads                                 | 28          |
|------------------------------------------------------------------------|-------------|
| Loop Fading                                                            | 30          |
| Multi-Sample Pads                                                      | 31          |
| To Load a Sample Bank into a Multi-Sample Pad:                         | 31          |
| Work with a Clip Pad                                                   | 34          |
| Pad Parameters Specific to Clip Mode                                   | 35          |
| Clip Mode and Quantization                                             | 36          |
| Tips for Synchronizing Clips:                                          | 37          |
| Work with Slicer Pads                                                  | 37          |
| Pad Parameters Specific to Slicer Mode                                 | 38          |
| To Manually Create or Remove Slices:                                   | 39          |
| To Use Auto Scan to Create Slices:                                     | 40          |
| To Use Slice to Grid:                                                  | 40          |
| To Use Slices to Synchronize Playback of Clip Pads:                    | 40          |
| Work with Granular Pads                                                | <b> 4</b> 1 |
| Pad Parameters Specific to Granular Mode                               | 41          |
| Recording New WAV Files                                                | 42          |
| To record a single WAV file:                                           | 42          |
| Working with WAV Files Recorded on Blackbox                            | 45          |
| If you are recording WAVs for the current preset:                      | 45          |
| If you are recording WAVs to build up a library of sounds:             | 45          |
| Advanced Recording Techniques                                          | 46          |
| To Use Resampling to Layer Recordings and Save Effects:                | 46          |
| To Record a Multi-Sample Bank using MIDI or CV + Gate Automation:      | 48          |
| To save the values you have configured for a pad back to the WAV file: | 52          |
| Trim WAV Files                                                         | 53          |
| Use Clipboard Functions with Pads                                      | 54          |
| Manage WAV Files                                                       | 55          |
| Working with WAV Files on the MicroSD Card                             |             |
| To Delete, Save As or Rename a WAV File:                               | 56          |
| To Pack a Preset:                                                      | 57          |

| WORK V  | WITH KEYS                                                                              | <b>58</b> |
|---------|----------------------------------------------------------------------------------------|-----------|
|         | To Play a Sample, Clip or Granular Mode Pad With the Traditional Keyboar<br>58         | rd:       |
|         | To Play a Sample, Clip or Granular Mode Pad With the Grid Keyboard:                    | 58        |
|         | To Play Slicer Mode Pads With Keys:                                                    | 59        |
|         | To Select a Scale on the Grid Keyboard:                                                | 60        |
| WORK V  | WITH SEQUENCES                                                                         | 61        |
| Reco    | rd and Play Sequences                                                                  | 61        |
|         | To Toggle Song Mode On and Off:                                                        | 61        |
|         | To Record a Sequence:                                                                  | 62        |
|         | To Play Sequences:                                                                     | 62        |
|         | To Edit and View the Notes and Pad Triggers in a Sequence:                             | 63        |
|         | You can use the INFO button with a selected sequence cell to view and ed the sequence. |           |
|         | To Copy and Clear Sequences:                                                           | 65        |
|         | To Edit Sequence Settings:                                                             | 66        |
|         | To Use Sequence Quick Action Buttons:                                                  | 67        |
|         | To Adjust Probability and Velocity for Note Events:                                    | 67        |
|         | To Import a MID file into a Sequence:                                                  | 68        |
| WORK V  | WITH SONG SECTIONS                                                                     | <b>70</b> |
|         | To Toggle Song Mode:                                                                   | 70        |
| Reco    | rd and Play Song Sections                                                              | 70        |
|         | To Record a Song Section:                                                              | 70        |
|         | To Play Song Sections:                                                                 | 71        |
|         | To Reorder Song Sections:                                                              | 72        |
|         | To Edit Song Sections:                                                                 | 72        |
|         | To Change the Tempo of a Song:                                                         | 73        |
|         | To Add Swing to a Song:                                                                | 73        |
| APPLY I | EFFECTS                                                                                | 74        |
|         | To Route a Pad to an Effect:                                                           | 74        |
|         | To Modify Effect Parameters:                                                           | 74        |

| <b>ADJUS</b> 1 | T THE MIX                                                                                                    | <b>76</b> |
|----------------|----------------------------------------------------------------------------------------------------|-----------|
|                | To Adjust the Sound Level and Pan of a Pad:                                                                            | . 76      |
|                | To Mute and Unmute Pads:                                                                                               |           |
| MANAG          | GE PRESETS                                                                                                    | <b>77</b> |
|                | To Save Changes to a Preset:                                                                                           | . 78      |
|                | To Load a Preset:                                                                                                    | . 79      |
|                | To Pack a Preset:                                                                                                    | . 79      |
|                | To Clean unused WAV files out of a Preset's folder:                                                                    | .80       |
|                | To Delete a Preset:                                                                                                    | .80       |
|                | To Rename a Preset:                                                                                                    | 81        |
|                | To Save Current Changes as a New Preset:                                                                               | 81        |
| Worl           | k with Preset Files on the MicroSD Card                                                                                | .82       |
| Lega           | ıcy Presets                                                                                                    | .82       |
|                | What will happen to my legacy presets? How do I convert them to the new file structure?                                | v<br>. 82 |
|                | When will my legacy WAV files get cleaned out of the root folder?                                                      | . 83      |
| TOOLS          |                                                                                                    | 84        |
| Se             | ettings on the Tools Screen:                                                                                           | .84       |
| USE MII        | DI DEVICES WITH BLACKBOX                                                                                               | 86        |
| Worl           | k with MIDI Inputs                                                                                                    | .86       |
|                | To Trigger Pad Hits and Sequences with a MIDI Device:                                                                  | . 87      |
|                | To Play Notes and Use Common MIDI Modulation Signals with a Specific Page Page 1 - 1 - 2 - 2 - 2 - 2 - 2 - 2 - 2 - 2 - |           |
|                | To Play Notes and Use MIDI Modulation Signals with the Currently Selected Pad:                                         | d<br>.88  |
|                | To Configure MIDI Modulation for a Parameter Using Named MIDI Sources:                                                 | 89        |
|                | To Use MIDI Learn mode to Modulate a Parameter:                                                                        | .90       |
|                | To Remove MIDI Modulation from a Parameter:                                                                            | 91        |
|                | To Use MIDI Notes to Play Slices:                                                                                      | 91        |
| SI             | haring of MIDI Input Channels                                                                                          | .93       |
| U              | se MIDI Program Change to Open a Preset                                                                                | .94       |
|                | To Enable or Disable MIDI Program Changes:                                                                             |           |

| Work with MIDI Outputs                                         | 94  |
|----------------------------------------------------------------|-----|
| To Send MIDI Notes from a Sequence to an External MIDI Device: | 95  |
| To Send MIDI Notes from a Pad to an External MIDI Device:      | 95  |
| SYNCHRONIZE PLAYBACK WITH A CLOCK                              | 96  |
| Configure Blackbox to Follow an External Clock                 | 96  |
| Send the Blackbox Clock Signal to External Devices             | 97  |
| Reset the Clock                                                | 97  |
| POWERING MIDI DEVICES                                          | 98  |
| CREATE PRESET TEMPLATES FOR RE-USE                             | 99  |
| To Configure a Pad without a WAV file:                         | 99  |
| To Add a WAV file to a Template Pad:                           | 99  |
| REDUCE ALIASING WHEN PLAYING PADS CHROMATICALLY                | 100 |
| PROCESSOR MANAGEMENT TIPS                                      | 101 |
| UPDATE FIRMWARE, AUDIO FILES AND PRESETS                       | 102 |
| Switch to a New MicroSD Card While Operating BlackboxBlackbox  | 102 |
| Backup Your Presets and WAV Files                              | 102 |
| To Install New Firmware:                                       | 102 |
| Reset a Blackbox Preset to Factory Settings                    | 103 |
| TECHNICAL SPECS                                                | 104 |
| On-Board Memory                                                | 104 |
| Maximum Sample Length                                          | 104 |
| Samples Supported                                              | 104 |
| Maximum Number of Voices Supported                             | 104 |
| Pin Mapping for Mini TRS Jack to MIDI 5 Pin DIN Connectors     | 105 |
| STAY UP TO DATE                                                | 106 |
| Demonstration Videos and Latest Documentation                  | 106 |
| Connect with Other Blackbox Users                              | 106 |
| Contact Us                                                     | 106 |

## **WELCOME**

Welcome to the blackbox user manual. Thanks for taking the team to read this. If you want to get a quick overview of the basic features of blackbox, please check out the Quick Start Guide. You can find it in the box with your blackbox, or on the blackbox support page at:

## https://1010music.com/blackboxdocs

If you are ready to get more detail about a specific feature or learn more of the capabilities of this portable sampling studio, then this is the document for you. We will get into more detail about setup options, explain the features in each of the screens, get your MIDI connections working, move files around and cover some tips to get the most out of your blackbox.

If you still have questions after reading this manual, join our forum at <u>forum.1010music.com</u>. You can specifically get blackbox support at:

https://forum.1010music.com/forum/products/blackbox/support-blackbox

Our support team and other users are out there to help you and to exchange ideas about how to get the most out of blackbox. Registered forum users can also get the latest firmware with new features and bug fixes in the downloads section of the forum. Registration is free, but you will need to provide an email address.

Before you get started, you may want to check for firmware updates for your blackbox. Learn how to do that in <u>Update Firmware</u>, <u>Audio Files and Presets</u> section near the end of this document. This document covers version 1.7 firmware.

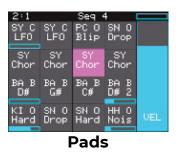

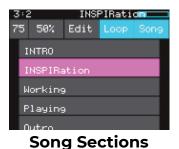

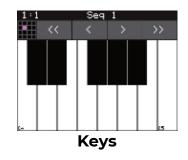

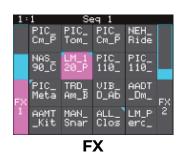

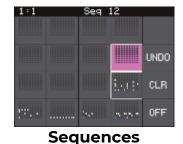

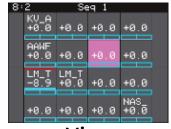

## **SET UP BLACKBOX**

You have probably already plugged in your blackbox and started to play with it. Let's make sure you have everything set up properly so you can follow along with the manual.

Blackbox stores all of the samples and presets on the microSD card. Before you can use the blackbox, you will need to insert the microSD card, connect to power and connect to one or more outputs. You can then also connect an audio input for recording.

## **MicroSD Card for Storage**

Take the microSD card out of it's plastic case, **A** in the figure to the right. Insert the microSD card, with the text facing up and the notched edge to the right, into the MICRO SD slot, **S**, on the front panel. The card reader is spring loaded. Push the card in to remove it when needed later. Leave it in for now.

#### **Power**

Blackbox needs to be connected to a 2 amp power source. You can plug it into a standard power outlet or a USB power supply. Either way, you will insert the square end of the USB Power cord, **B**, into the POWER connection on the back panel. The connection is snug to ensure that the device stays plugged in during use.

#### Standard Power Outlet:

If you are plugging directly into a standard power outlet, slide the appropriate two or three prong connector, **E**, onto the USB power supply, **D**. Then connect the flatter end of the USB power cord, **B**, into the USB connection on the power supply. Bluebox will turn on as soon as the power is connected.

#### **USB Power Outlet:**

If you are using your own USB power supply, plug the flatter end of the USB power cord into a 2 amp USB power supply, such as a USB outlet or a USB battery

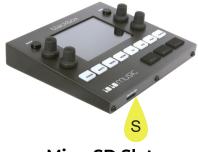

MicroSD Slot

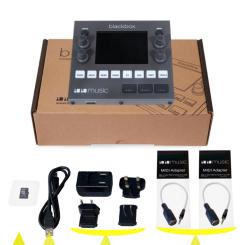

What Comes in the Box

#### NOTE:

- ▶ Not all USB power supplies are created equal. Make sure your power supply can provide 2 amps of power. The USB power supply included with blackbox will do this.
- Not all USB Type B cables are the same. Some are made only for data, while others are designed to carry power. Blackbox comes with a USB Type B power cable. If you want to replace it with a longer cable, be sure it is rated to carry power.
- ➤ You can take the microSD card out and reinsert while blackbox is powered up.
- ▶ When you plug blackbox into a USB power bank, keep in mind that these power banks do not send information to blackbox about how much power is remaining. There may be a low power indicator light on the power bank itself. Blackbox will not give you a warning when power is low, so be sure to save your presets before the power bank runs out.
- ➤ Some batteries may not be sufficient to support a USB MIDI device in addition to blackbox. See <a href="Powering MIDI Devices">Powering MIDI Devices</a> below for more information.

## **Output Connections**

Connect speakers or headphones to the audio outputs on the back panel. To start, we recommend connecting external speakers or headphones to the PHONES jack, since all outputs are routed to the PHONES jack and you can control volume from blackbox. All of the audio jacks are stereo 3.5mm connectors. This makes for a total of 6 audio outputs (3 Audio Out jacks x2), stereo headphones, and a stereo input. The audio output will be at Eurorack levels which is +/- 5 volts. This is louder than a consumer electronics line level, so you may need a mixer to connect with consumer electronics gear.

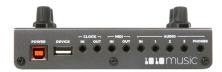

**Back Panel** 

#### **Control the Volume**

If you are using the PHONES jack, you can control the volume of the output:

- 1. Press the **TOOLS** button.
- 2. Turn the knob next to the **Headphone** parameter at the top right.

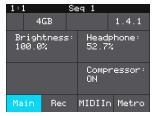

**Tools Screen** 

## **Test Your Setup**

Let's make sure you are getting some sound out of your blackbox before we continue.

- 1. Press the **PADS** button. You will see a grid of samples that have been assigned to the current preset.
- 2. Touch one of the pads on the touchscreen to trigger playback of the pad. You should hear the sample playing out through the connected audio output.

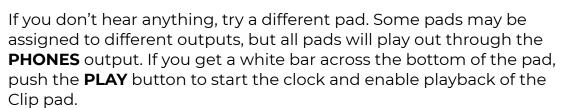

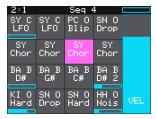

**Pads Screen** 

## **Connect an Audio Input for Sampling**

Blackbox assumes Eurorack level audio is coming in to the **AUDIO IN** jack at +/-5V. If you are using a line level signal of +/- 1V, you may need to adjust the input gain on the recording screen. You could also use a mixer or preamp with your microphone or other input to adjust the level of the incoming signal. See the section Record a New Wave File for more information about working with inputs.

Your blackbox should be setup and working now. Next we will cover the basic controls and workflow of blackbox.

## **OVERVIEW**

Blackbox is a compact sampling studio. With blackbox, you can record and play samples, sequence those samples into patterns and riffs, and then record those sequences into sections, which together can form a song. Use blackbox to record complete compositions from the comfort of your studio or, with the help of a USB power block, from the seat of your train or the park bench. You can also use blackbox to create materials to play in the background while you sing or perform with other instruments. We can't wait to see what you create with it!

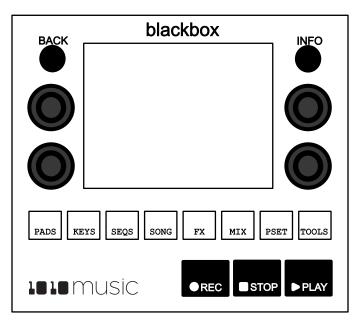

Blackbox has a fairly simple set of input controls. You choose which functional area you are controlling by pushing the white navigation buttons. You control playback and recording of clips, sequences and songs using the black **REC**, **STOP** and **PLAY** buttons. You select and trigger sound elements and configure parameters using the touch screen and the knobs. The **INFO** button allows you to drill into an item selected on the screen to edit more details. Push it again to access more detailed information about the item. The **BACK** button takes you to the previous screen.

## **Navigation Highlights**

To build your song with blackbox, start by working through the navigation buttons from left to right. You can certainly jump around and do things in any order, but the general flow is to start on the left and move to the right.

- **PADS** Play, record, and organize a bank of samples. Blackbox comes with hundreds of samples and allows you to record or transfer over your own WAV files.
- **KEYS** Play samples chromatically. You can also connect a MIDI device to blackbox to trigger pads.
- **SEQS** Record sequences as you play pads or keys. Each sequence can record any one or more of the pads. Toggle sequences on and off over time.
- **SONG** Enable Song Mode to record Song Sections as you turn sequences on and off.
  - **FX** Apply effects to individual pads. Adjust the parameters for the delay and reverb effects.
  - MIX Adjust the volume and pan of each pad.
- **PSET** Save your work and start a new creation.

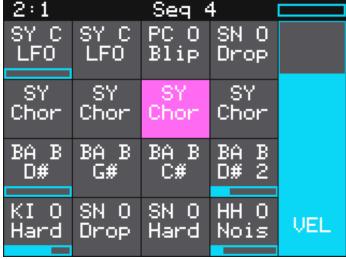

**Pads Screen** 

## **Display Highlights**

The black bar along the top of the screen displays the blackbox playback state and recording context. The number pair on the left displays the overall playback time in measures and beats. The text in the middle displays the recording context. In Song Mode, this will display the name of the section that you are recording into. When not in Song Mode, this displays the number of the sequence that will be recorded. You can toggle the state of Song Mode by pushing the **SONG** button, then touching the on-screen Song button. Song Mode is active when the on-screen button is blue. In the top right-hand corner, a progress bar displays the current playback progress of the sequence or section that has recording context.

## **QUICK START**

Blackbox comes with a number of presets on the included microSD card. Let's explore one to see how blackbox works. We will dive into more detail later. We will start by loading a preset:

- 1. Push the white **PSET** button to see the preset loader screen.
- 2. Turn any knob to scroll through the list of presets until you have **SL BASS MUSIC KIT** highlighted in blue.
- 3. Touch the **Load** button at the top of the screen to load the preset and go to the **PADS** screen. If this preset is already loaded, the **Load** button will be disabled.

## **Explore PADS**

Touch the **PADS** button to go to the Pads screen with a grid of 16 WAV files. Touch a pad to trigger it. Depending on how the pad is configured, the sample might play all the way through each time you press it, it might play only while you are touching the pad, or it might play until you touch it again. A blue progress bar appears at the bottom of the pad while it is playing. You can trigger multiple sample pads at once.

The pink box indicates which pad is currently selected. Use the touch screen or a knob to select a pad. Push **INFO** to cycle between the WAV screen and the parameters screens for the selected pad. Touch the page names at the bottom of the parameters screen to access additional parameter pages. Touch the name of the WAV file at the top of the waveform screen to select a different WAV file for this pad. Touch the grid icon in the top left corner to select a different pad to edit. The colored square in the grid indicates the selected pad.

While on the Pads screen, turn the lower right knob to access the Clipboard menu, where you can cut, copy, paste and clear pads. Turn the knob the other way to bring back the Velocity slider.

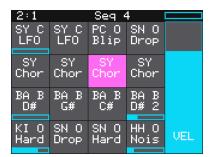

Pads With Velocity Slider

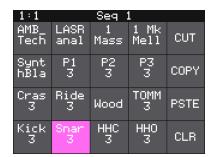

**Pads With Clipboard Menu** 

## **Explore KEYS**

Let's find some new ways to play with our samples on the Keys screen. To start, please select one of the pads labeled **SY Chor** and push the **KEYS** button. Blackbox displays a keyboard on the screen. Touch some of the keys on the keyboard to hear the selected pad play pitch shifted by key. You can adjust which octave is playing by touching the arrow buttons above the keyboard or by turning a knob. The C keys are numbered so you can quickly identify which octave will be playing.

Push **INFO** to access the Grid Based keyboard. Use the two buttons at the top right of the screen to select the Key and Scale that will be used by the grid keyboard. Now you can play without worrying about hitting an off-key note.

If you have a slicer pad selected when you are on the Keys screen, the keys and grid squares will trigger different slices. The first slice plays with C2. We will go into more detail about slicer pads later.

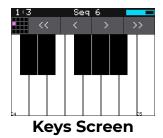

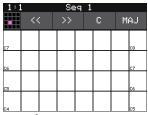

**Grid Keyboard** 

## **Explore Sequences**

Now that we know how to trigger the pads, let's play some sequences. Before we do that, let's take a minute to turn off Song Mode. Push the white **SONG** button. You will see a list of sections that have been created for this song. Touch the on-screen **Song** button to toggle the state of Song Mode. The on-screen **Song** button is blue when Song Mode is active, but for now let's make it gray for inactive so we can focus on sequences.

Push **SEQS** to go to the Sequences screen with a grid of 16 sequence cells. The cells that have sequences have dots in the mini-piano roll icon on the cell. Touch one or more filled cells to make them active. A white box appears around the active sequences. Push the black **PLAY** button to play the active sequences. Touch sequences to turn them on and off. There may be a delay in response as the blackbox waits for the next quantization point before triggering the sequence. Playing sequences have a blue progress bar at the bottom of the cell. Sequences that are queued and waiting for a quantization break to play have a white box in place of the blue progress bar. Push **STOP** when you are done. Push **STOP** a second time to interrupt any pads that continue to play out after the sequence ended.

Select a sequence by touching the cell or turning a knob. The currently selected sequence is highlighted pink. The number of this sequence is displayed in the context bar above the grid. This is visible on all of the top-level screens. This is the sequence that will capture

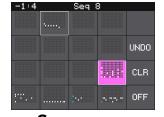

Sequences

the notes and pad triggers you play while recording. Push the **INFO** button repeatedly to cycle through the piano roll and parameter pages for the sequence.

Select an empty sequence cell and we will record into it. Push **PADS** to go to the Pads screen. Hold down the **REC** button and push **PLAY** to start recording a sequence. After the 4 beat count down, tap some pads to create a sequence. By default, the sequence is one bar long. Blackbox will play the sequence in a loop as soon as you finish recording it. If you tap some more pads, you will add more pad triggers to the sequence. Push **REC** to stop recording while the sequence still plays. You can choose different sequences to record into while the other sequences are playing. Press **STOP** when you want the sequences to stop.

Before we move on to song sections, go back to the **SEQS** screen and touch **OFF** on the right. This will deactivate all sequences.

## **Explore Song Sections**

Push the **SONG** button to go to the Song screen with its list of song sections. Touch the on-screen **Song** button to enable Song Mode. Notice that the context bar at the top of the screen now displays the name of the currently selected section. Now press **PLAY** to play the song sections in order starting with the selected section. You can jump around between the sections by touching a section to make it the next section. You can play a section on loop by touching the **Loop** button at the top of the screen.

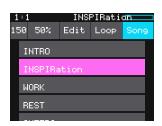

**Song Sections** 

While a song section is playing, push the **SEQS** button to watch as blackbox plays the sequences in the section. You can play additional sequences by making them active. This will not add to the song section because you aren't recording yet.

While a song section is playing, push the **PADS** button to watch pads being triggered by the sequences in the song section. Touch a pad to trigger it and play along. On the Song screen, turn the top left knob to adjust the BPM of the internal clock. The song will slow down or speed up in real time as you adjust this. Turn the top right knob to adjust the amount of swing in the notes. Push **STOP** to end playback of the song section.

## Song Mode and REC | STOP | PLAY Buttons

Let's talk about Song Mode and the transit buttons. When Song Mode is disabled, the **PLAY**, **STOP** and **REC** buttons generally control the sequences. The one exception is when you are recording a new sample on the Sample Recording screen. When Song Mode is enabled, the **PLAY**, **STOP** and **REC** buttons control the song sections. The text in the top middle of the top-level screens always indicates what will be the target of a recording action. If Song Mode is disabled, this text will indicate which sequence cell is currently selected, e.g. **Seq 8**. When Song Mode is enabled, this text will indicate which Song section is currently selected, e.g. **Inspiration**. Here's what happens when you use the transit buttons in the different modes:

| Song<br>mode? | Button<br>Pressed | Result                                                                                                    |
|---------------|-------------------|----------------------------------------------------------------------------------------------------|
| On            | PLAY              | Play the currently selected section plus any active sequences.                                                                                                    |
| On            | REC +<br>Play     | Record start and stop events for sequences and save this in the selected section. This information is recorded as an overlay, so you can add to a section over time.                                                                                             |
| On            | STOP              | Stop playing and recording all sections and sequences.                                                                                                    |
| Off           | PLAY              | Play any active sequences. You can start and stop sequences while playing. The sequences will play in a loop until you press STOP or deactivate them.                                                                                                    |
| Off           | REC +<br>Play     | Play any active sequences and record any PADS or KEYS entries into the currently selected sequence. This is recorded as an overlay so you can add to a sequence over time. The sequences will play and record in a loop until you press STOP or deactivate them. |
| Off           | STOP              | Stop playing and recording all sequences.                                                                                                    |

To record a song section, select the section you want to record into and then hold **REC** while you press **PLAY**. Any sequences that are active at this time will start to play and be recorded into the section. Touch sequence cells to activate and deactivate them and add them to the section. If you record on top of a previously recorded section, it will add to the content that is already there.

#### To Save a Preset:

If you want to save the work you have done so far:

- 1. Push **PSET** to display the Preset Screen.
- 2. Touch **File** and then touch **Save** or **Save As**. If you choose **Save As**, you will have a chance to save to a new preset so you don't overwrite the original preset.

#### Note:

▶ Blackbox does not automatically save changes as you work. If you don't save your changes, the preset will remain in its original state on your microSD card when you load a different preset, create a new preset or power down blackbox.

Next we will create a new preset and dive into more detail about each of the functional areas of blackbox.

#### **CREATE A NEW PRESET**

A preset is the master file that stores a blackbox composition. It holds the pad assignments, sequences, song sections, FX settings, Mix settings and the detailed parameters for each of these. Blackbox does not automatically save your work. You must save the preset to avoid losing your work when you change presets or turn off the unit.

#### To Create and Name a Preset:

First, you will create a new preset that will be used to store your creation. Follow these steps to create and name your preset:

- Touch the **PSET** button below the screen to display the Preset Management screen. This screen shows a list of the presets stored on the microSD card with a menu across the top. The currently selected preset is highlighted in blue.
- 2. Touch **File** then **New** in the top menu. Use the onscreen keyboard to enter a name for the preset. Touch **Enter** to save the name and return to the Presets screen with the new preset selected.
- 3. Push the **PADS** button to start working with your new preset from the Pads screen.

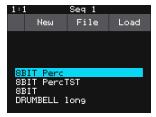

Preset Management

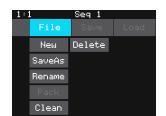

**Preset File Menu** 

#### Note:

► When blackbox first starts up, it loads the last preset you used on this microSD card.

## **SCREEN NAVIGATION MAP**

The diagram below shows the primary navigation paths through blackbox. You can use this to see where we are going and where we have been.

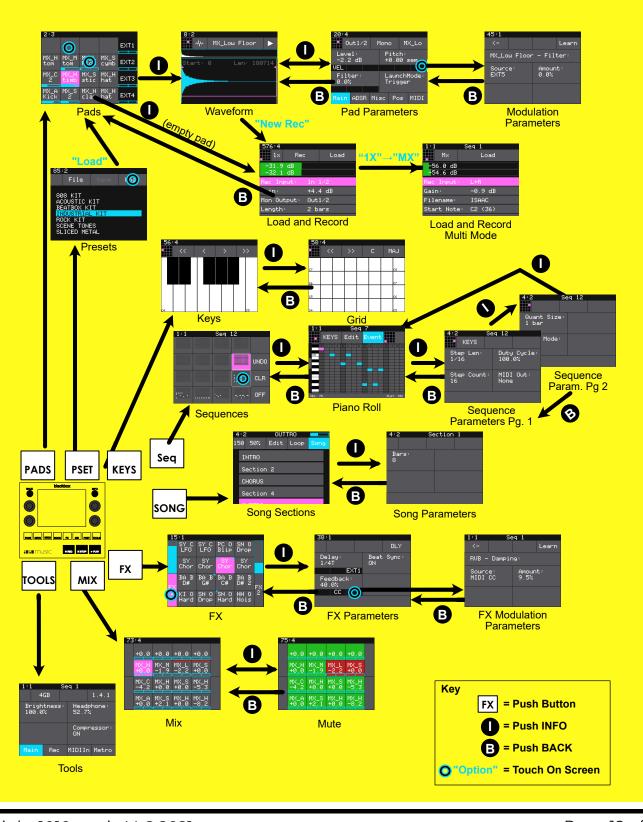

## **WORK WITH PADS**

Each pad in blackbox can be assigned a WAV file or a folder of WAV files. You can configure playback options, such as trigger mode and looping, individually for each pad. Once a pad is loaded, you can touch the pad on the main Pads screen to trigger it. You can also use the Keys screen to play the currently selected pad. When you trigger a pad from the Keys screen, a pad with a single WAV file is pitch shifted to correspond to the note played. Multi-sample pads play the WAV file with a root note closest to the played note, with pitch shifting if needed. We'll talk more about multi-samples later.

## **Steps Common to All Pad Modes**

From the Pads screen you will choose WAV files to assign to pads and assign a mode to each pad. The main screen has a 4x4 grid of 16 light gray pads. A WAV file can be assigned to each of these pads, and each pad is assigned a Pad Mode.

Blackbox supports the following pad modes:

| Icon | Pad<br>Mode                         | Description                                                                                                    | Reverse<br>Playback | Beat<br>Sync | Set<br>Loop<br>Points | Play<br>Slices | Poly-<br>phony |
|------|-------------------------------------|----------------------------------------------------------------------------------------------------|---------------------|--------------|-----------------------|----------------|----------------|
| 4/4- | Sample                              | Use to play single notes or<br>drum hits. You can control<br>start and end points for<br>playback and looping.<br>Supports reverse playback,<br>along with forward and<br>bidirectional looping. | √                   |              | √                     |                | 16<br>notes    |
|      | Sample:<br>Multi-<br>Sample<br>Mode | Spread a folder full of wav files across the keyboard to get more realistic instrument pitch shifting or to map different sounds to each key on the keyboard.                                    |                     |              |                       |                | 16<br>notes    |
| ++++ | Clip                                | Use for synchronized loops<br>and quantized playback,<br>e.g. drum loops and guitar<br>tracks between one and<br>eight measures long.                                                            |                     | √            |                       |                | 2 notes        |

| Icon | Pad<br>Mode      | Description                                                                                                    | Reverse<br>Playback | Beat<br>Sync | Set<br>Loop<br>Points | Play<br>Slices | Poly-<br>phony |
|------|------------------|----------------------------------------------------------------------------------------------------|---------------------|--------------|-----------------------|----------------|----------------|
| L    | Slicer           | Use with a WAV file with different sections that you want to trigger independently.                                                           |                     |              |                       | ✓              | 2 notes        |
|      | Granular         | Generate new sounds<br>from your samples. The<br>sample is played back in<br>small portions about 10<br>to 200ms in length,<br>called grains. | <b>√</b>            |              |                       | √              | mono           |
|      | New<br>Recording | Use to start recording a<br>new WAV file or clear a<br>WAV from a pad.                                                                        |                     |              |                       |                |                |
|      | New Multi        | Automate recording of<br>multiple samples across<br>a range of notes<br>triggered via MIDI.                                                   |                     |              |                       |                |                |

Each pad can have a different Pad Mode. You can use the same WAV file in different pads in different Pad Modes.

## To Load WAV Files and Assign Pad Modes:

- 1. Push the **PADS** button to bring up the Pads screen.
- 2. Select a pad by touching it or using the control knobs to cycle through the pads. The top control knobs move the selection horizontally. The bottom left control knob moves the selection vertically. The selected pad is highlighted pink. Touching a pad that is loaded with a WAV file will also trigger playback of that WAV file.
- 3. Press the **INFO** button. If the pad was empty, the WAV Load and Record screen will be displayed. If the pad already had a WAV file assigned, the Waveform screen will be displayed.

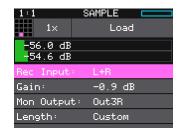

WAV Load and Record Screen

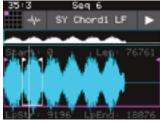

**Waveform Screen** 

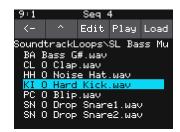

WAV File Selection Screen

- 4. If you are on the WAV Load and Record screen, touch **Load** in the top menu bar. If you are on the Waveform screen, touch the name of the WAV file at the top of the screen (**SY Chord1 LF** in the example). You will now be on the WAV File Selection screen.
- 5. From the WAV file selection screen, use the control knobs to scroll through the list of files. Blackbox displays the directories at the top of the list followed by the individual files in alphabetical order. The selected file or directory name has a blue highlight. Touch **Play** to preview the highlighted file. The **Play** button will turn blue to show that auto-preview is enabled. Blackbox will play each WAV file once when you pause on it while scrolling. If you have a sequence or a MIDI input trigger playing for this pad, blackbox will play the selected WAV file whenever a trigger is received for this pad. Touch the **Play** button again to disable auto-preview mode. Touch **Load** to assign the selected WAV file to this pad. When looking at the list of files, list items that start with a slash \ are directories. Load a directory to see its contents. The file path is displayed above the list of files (e.g. **SoundtrackLoops\SL Bass Mu** in the example above.) Touch the caret \(^{\textstyle \textstyle \textstyle

#### Note:

► There may be considerable differences in volume levels of WAV files depending on how they were originally recorded. Be careful when previewing the WAVs on the load screen or you could get a rude surprise if you switch between soft and loud WAV files.

#### To View Wave with Start, End, Loop and Slice Points:

Once you have loaded a WAV file, you will be on the Waveform screen. There are a number of important features on the Waveform screen. The grid icon at the top left of the screen, immediately below the clock counter, provides a graphical representation of which pad in the grid you are configuring. You can touch it to bring up a pad selection grid. Touch a square in the grid to change which pad you are working with. The icon just to the right of that is a button that

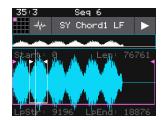

Waveform Screen

allows you to select the Pad Mode. The text in the top bar displays the first characters of the name of the loaded WAV file, and can be touched to choose a different file. Trigger playback by touching the arrow button on the right.

There are two views of the waveform displayed on the screen. The top view always displays the full waveform in white with a blue rectangular outline indicating the subsection of the waveform that is displayed in the bottom, bigger waveform. You can use pinch and stretch touchscreen gestures to zoom in and out of the waveform, then

swipe to scroll along the length of the waveform. You can quickly jump to a different section of a long waveform by touching that section of the wave in the top view.

If the pad is in Sample or Granular mode, the bottom waveform shows a pink bracket that indicates the portion of the WAV file that will be played by this pad. Turn the top left knob to adjust the start position, and the top right knob to adjust the length. If this pad uses looping, a white bracket is displayed to show the loop points. Turn the bottom two knobs to adjust the loop start and loop end points.

If the pad is a Slicer, you will see pink bars that indicate the position of the slices. If a wav has slices embedded in it, you may also see slices when the pad is in Clip mode.

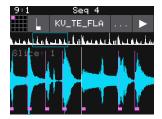

WAV Screen with Slice Points

#### To Configure Pad Parameters and Choose a Pad Mode:

- Touch the icon immediately to the left of the WAV file name at the top of the screen to display the Pad Mode selector. Touch one of the options to set the Pad Mode. The icon changes to represent the selected Pad Mode. See the table at the beginning of this section for a description of each of these modes.
- 2. From the waveform screen, press the **INFO** button to display the Pad Parameters Screen. Touch the buttons across the bottom to access the different pages of pad parameters. You can press **INFO** again to toggle between the Pad Parameter screen and the Waveform screen.
- 3. On the Main Pad Parameters page, there are four menu items at the top, just below the measure and beat count. The left most item is the grid icon and pad selector. Touch this icon to change which pad you are editing. The pink square in the grid indicates which pad you are currently editing. The second menu item is the output selection button (**Out1** in the example). Touch this menu item to display the list of output options:

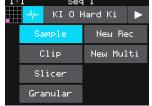

Pad Mode Selector

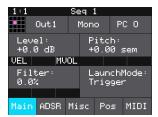

Main Pad Parameters

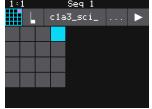

**Grid Pad Selector** 

| Output<br>Option             | Description                                                                                |
|------------------------------|--------------------------------------------------------------------------------------------|
| Out 1, 2, or 3               | The output of this pad is sent to selected output in stereo.                               |
| Out1L, 1R, 2L,<br>2R, 3L, 3R | The output of this pad is sent to the left or right stereo channel of the selected output. |

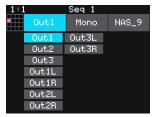

**Output Selector** 

#### Note:

- ▶ The PHONES output jack will always contain a mix of all of the outputs.
- 4. Touch the desired output option to select it.
- 5. The next menu item (**Mono** in the example) controls the polyphony of the pad. Touch the menu option and then select the Polyphony desired for this pad. Sample and Multi-sample pads reliably support options ranging from Mono through 8-note polyphony. If you select Poly X, the pad will use any available voices, up to a max of 16 for the pad, and 32 total across all pads. Clip mode and Slicer mode support mono and 2-note polyphony. Granular mode is monophonic. Note that a max of 32 voices across all pads can be played at once.

#### Note:

- ► To optimize the performance of blackbox, use the lowest polyphony required for each pad.
- ▶ Blackbox has been tested to reliably playback up to 24 simultaneous voices. The absolute maximum number of voices is 32, but you may encounter CPU issues before that depending on other demands on the processor.
- 6. The last menu item displays an abbreviated version of the WAV file name (**PC O** and **NAS\_9** in the examples). Touch this menu item to start playback of the pad. The playback functionality will depend on the other parameter settings. The WAV file is playing when this menu item is highlighted blue. For Clips, when this square is filled in white the clip is queued up to begin when the Play transport button is pushed.
- 7. As you push the buttons across the bottom of the Pad Parameters screen, blackbox will cycle through the Pad Parameter pages. Some of the pad parameters are the same for all Pad Modes, while others vary by mode. Touch the control knob closest to each parameter to set its value. Here are the parameters that are the same for all Pad Modes:

| Parameter      | Description                                                                                                    | Range of Values                                                                                                    | Mod<br>Target? |
|----------------|----------------------------------------------------------------------------------------------------|----------------------------------------------------------------------------------------------------|----------------|
| Level          | Adjusts the loudness level of the pad                                                                                                    | <b>-24.0</b> to <b>+24.0</b> semitones                                                                                                    | Yes            |
| Pitch          | Adjusts the pitch of the pad up or down                                                                                                    | <b>-24.0</b> to <b>+24.0</b> semitones                                                                                                    | Yes            |
| Filter         | Applies either a high pass or low pass filter to this pad.                                                                                                    | -100% to +100%<br>Negative values apply a low pass filter.<br>Positive values apply a high pass filter.                                                                     | Yes            |
| Launch<br>Mode | This controls how a note trigger affects the playback of a pad.                                                                                                    | <b>Trigger</b> : Activate the Pad by touching the pad or through MIDI note on. Blackbox will start playback of the WAV file and play through to the end.                    | No             |
|                |                                                                                                    | <b>Gate</b> : Begin the WAV file playback in the same manner as Trigger mode. But in Gate mode, playback will stop when you release the touch or the MIDI note is released. |                |
|                |                                                                                                    | <b>Toggle</b> : Begin the WAV file playback in the same manner as Trigger mode. When another trigger event happens, the playback will stop.                                 |                |
| Attack         | The time it takes for the sound to reach its loudest level.                                                                                                    | <b>0.0</b> to <b>100.0%</b> The attack percentage is a logarithmic scale between 0 and 9 seconds.                                                                           | No             |
| Decay          | How long it takes for the sound to go from the initial peak to the sustain level.                                                                                                    | <b>0.0</b> to <b>100.0%</b> The decay percentage is a logarithmic scale between 0 and 38 seconds.                                                                           | No             |
| Sustain        | The volume level that the sound maintains when you hold a note.                                                                                                    | <b>0.0</b> to <b>100.0</b> %                                                                                                    | No             |
| Release        | The release specifies how long the note will continue to play and fade out when the note is released. In <b>Gate</b> mode, the release begins when the touch ends, the gate signal goes low, or the MIDI note off event occurs. In <b>Toggle</b> mode, the release begins when the toggle off occurs. In <b>Trigger</b> mode with sample pads the release begins when reaching the <b>Loop End</b> point in loop mode, or the <b>Start + Len</b> point when not looping. In <b>Trigger</b> mode for Clips and Slicers, the release has no effect. | O to 100% The release percentage is a logarithmic scale between 0 and 38 seconds.                                                                                           | No             |

| Parameter | Description                                                                                                    | Range of Values                                                              | Mod<br>Target? |
|-----------|----------------------------------------------------------------------------------------------------|------------------------------------------------------------------------------|----------------|
| MIDI In   | Specifies a MIDI channel to be used to play this pad chromatically or sliced across keys. This channel is also used for MIDI modulation of some parameters.                                                                                                    | None, Ch1 through Ch16.                                                      | No             |
|           | More than one pad can be assigned to the same MIDI channel. In this case, all assigned pads will be triggered.                                                                                                    |                                                                              |                |
|           | Any MIDI channel that is mapped to<br>a pad using this parameter no<br>longer triggers any events for MIDI<br>parameters set to OMNI.                                                                                                    |                                                                              |                |
|           | Modulation sources PTCH (pitch bend), MODW (Modulation Wheel), MVOL (Volume control), and MPAN (Pan control) follow this channel assignment.                                                                                                    |                                                                              |                |
|           | See the section <u>Use MIDI Devices</u> <u>with Blackbox</u> below for more information.                                                                                                    |                                                                              |                |
| MIDI Out  | Specifies a MIDI Channel that will be used to send out notes when this pad is triggered. When this pad is triggered using notes, the corresponding note will be sent out on the specified MIDI channel. If this pad is triggered as a pad hit, note 64 will be sent out on this channel. Please note that Sequences can also be assigned to MIDI Outputs. See the section Use MIDI Devices with Blackbox below for more information about MIDI Outputs. | None, Ch1 through Ch16.                                                      | No             |
| Pad Note  | Controls which MIDI note on the MIDI Pads channel will trigger playback of this pad.                                                                                                    | <b>Default, C#-1</b> through <b>G9</b> .<br>C#-1 maps to MIDI Note Number 0. | No             |

## Note:

► The remaining parameters are specific to each Pad Mode (sample, multi-sample, clip, slicer or granular). We will discuss each Pad Mode individually in the next sections.

8. At the top of the ADSR parameters page, the menu option to the right of the grid icon allows you to control exclusive grouping of pads. Touch this menu option, Excl C in the screenshot, to see the options. Touch an option to select it. When Excl X is selected, there will not be an exclusive behavior for this pad. When a pad is assigned to Exclusive Group A, B, C or D, any other pad in this group will stop whenever a pad in the group is triggered.

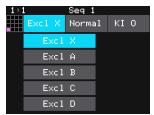

Pad Exclusive Groupings

9. To the right of the exclusive grouping option is the Playback quality option, set to Normal in the screenshot. For most WAV files, the normal mode provides high quality playback with a moderate draw on the processor. If you hear aliasing during playback of your WAV file, touch this button and select HighQ mode. HighQ mode has a higher draw on the processor, so it is recommended that you use Normal mode unless you are having issues.

Several of the pad parameters have three black boxes below them. These pads are potential modulation targets, and these boxes are used to control the modulation parameters. We will discuss modulation later in the <u>Work with MIDI Inputs</u> section.

There are additional configuration options for a pad that vary based on which Pad Mode is selected. We will walk through the configuration of each of the Pad Modes next.

## Set Up a Sample Pad

Use a sample pad when you only want to play or loop through a WAV file with no slicing and no beat synchronization within the playback. This can be useful for playing one-shots like drum sounds, or playing melodies using samples for the notes. You can also use this mode when you have a bank of samples that you want to map across the keyboard. This can be used to map different sounds to different note triggers, or to map the same instrument recorded at different pitches across the notes on the keyboard to get improved pitch shifting across a broader range of notes. We will first discuss Sample mode pads loaded with a single sample, and then explain the special case of multi-samples.

## Single Sample Pads

A sample pad loaded with a single sample supports reverse playback, along with forward and bidirectional looping. You can also use the Start and Len parameters to play a portion of the WAV file.

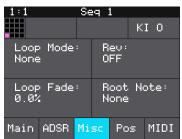

Sample Pad Parameters

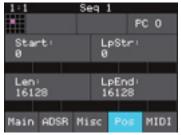

More Sample Pad Parameters

Follow the steps in the previous section to create a sample pad. An example of a good WAV file to use for a sample pad is \drums\Kick 1.wav. Press the INFO button to toggle between the Waveform screen and the Pad Parameters screen. Touch the buttons across the bottom of the parameters screen to access the various parameter pages for this pad. Use the control knob closest to the parameter name to change the value of a parameter.

## Pad Parameters Specific to Sample Pads

| Parameter | Description                                                                                                    | Range of Values                                                                                                    | Mod<br>Target? |
|-----------|----------------------------------------------------------------------------------------------------|----------------------------------------------------------------------------------------------------|----------------|
| Loop Mode | Controls whether the WAV file plays in a loop, and the direction of the loop.  When looping is enabled (Forward or Bidirect), if you have the Launch Mode set to Trigger, looping will happen for the duration of the Release phase of the note.  If you have the Launch Mode set to Gate, looping plays through the gate pulse and the release time.  If you have the Launch Mode set to Toggle, looping starts to play when the initial pulse is received and continues until the terminating toggle pulse is received.  If Loop Mode is Bidirect, and Rev is ON, playback will start from the end of the sample, and then loop as described, but starting with the Loop End to Loop Start pass. | None: Plays once from the value assigned to the Start parameter through the value assigned to the Length parameter.  Forward: Plays from the value assigned to the Start parameter through the value assigned to the Loop End Parameter, then jumps back to the value of the Loop Start parameter. Play continues to loop between Loop Start and Loop End for the duration of the note.  Bidirect: Works similarly to forward, but loop playback proceeds from Loop Start to Loop End then backwards to Loop Start. It then repeats the looping back and forth. | No             |

| Parameter | Description                                                                                                    | Range of Values                               | Mod<br>Target? |
|-----------|----------------------------------------------------------------------------------------------------|-----------------------------------------------|----------------|
| Rev       | When Reverse is ON, the WAV file will play in reverse.                                                                                                    | ON, OFF                                       | No             |
| Loop Fade | The amount of cross-fading that will be applied when transitioning from the end to the beginning of the loop. This parameter is only active when Loop Mode is Forward. This is a percentage of the loop length. The Loop Start point must be greater than zero for this to work. Blackbox will use a copy of the WAV signal from just before the Loop Start point that is of a length of the loop fade of the loop length. It will then fade in that signal so that it ends just at the Loop End point. In this way, you can smooth out the transition at the loop point. | <b>0</b> to <b>100</b> %                      | No             |
| Root Note | The base sample will play for the note specified here. The sample will be pitch shifted up or down one semi-tone for each note away from the root note. This will load from the WAV file if available when you add the WAV to the preset. You can specify a different value here to be used for this WAV on this pad in this preset.                                                                                                    | None, C#-1 through G9                         | No             |
|           | When None is specified, the sample is assumed to have a root note of middle C.  If you save the WAV file from this pad, the Root                                                                                                    |                                               |                |
|           | Note value will be saved with it.                                                                                                    |                                               |                |
| Start     | Point where playback will begin when playing forward or ends when playing in reverse. Expressed as the number of the sample to be played first.                                                                                                    | <b>0</b> to number of samples in the file     | Yes            |
| Len       | When Loop Mode is None, how long the sample will play past the value of the Start parameter. Expressed in number of samples.                                                                                                    | <b>0</b> to number of samples in the file     | Yes            |
| LpStr     | Point where the looping will begin when playing forward, or looping will end when playing in reverse. Expressed as a sample number. Must be before or equal to LpEnd.                                                                                                    | <b>0</b> to number of samples in the file     | Yes            |
|           | LpStr is read from the WAV file when sample is loaded, and saved to the WAV file when the WAV is saved.                                                                                                    |                                               |                |
| LpEnd     | Point where the looping will end when playing forward, or looping will begin when playing in reverse. Expressed as a sample number. Must be after or equal to LpStr.                                                                                                    | <b>LpStr</b> to number of samples in the file | Yes            |
|           | LpEnd is read form the WAV file when a sample is loaded, and saved to the WAV file when the WAV is saved.                                                                                                    |                                               |                |

You can also set the values for **Start**, **Len**, **LpStr** and **LpEnd** from the Waveform screen. When viewing the waveform, the pink frame on the large waveform represents the **Start** and **Len** parameters. You can move these end points by turning the top two control knobs. If **Loop Mode** is set to **Forward** or **Bidirect**, you will also see a white frame within the pink frame that defines the **Loop Start** and **Loop End** points. Use the bottom two control knobs to adjust these end points. The corresponding values for the end points are displayed above and below the large waveform. The sensitivity of the control knobs depends on the Zoom level. Zoom out to make big adjustments then zoom in to make fine adjustments.

#### **Loop Fading**

Let's talk a little more about loop fading. Loop Fading is a good way to smooth the transition when looping a sample. The diagram to the right shows how the loop cross-fading is applied at three different settings for the Loop Fade parameter. The colored bars in the diagram represent different equal length sections of the WAV file. The loop points have been configured so that sections E, F, G and H of the WAV file are looped. When Loop Fade is zero, blackbox does not overlay any extra content on top of the looped sections.

When Loop Fade is 25%, section D, which is a section of WAV that is 25% of the length of the loop from immediately before the loop start point, would be gradually faded in over the last 25% of the looped section. So as section H starts, section D fades in and section H is gradually faded out until on D is left as we reach the loop point.

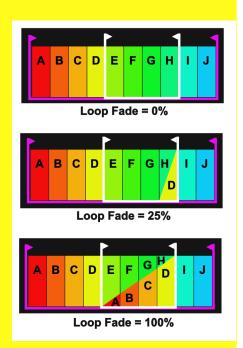

When Loop Fade is 100%, sections A, B, C and D are faded in on top of sections E, F, G and H.

#### Note:

- ▶ In order for the Loop Fade to work to the full extent, there must be enough audio signal before the Loop Start point to draw from. For example, if your WAV file is 1000 samples long, and your Loop Start is at 250 samples, you only have 250 samples, or 33% of the loop length, before the Loop Start point to use for Loop Fading. You can set the Loop Fade to a higher number, but it won't be able to add additional improvement because there's no signal available to use.
- ➤ To minimize the impact of Loop Fading on CPU usage, use the smallest value for Loop Fade that gets the sound quality you need. This will vary based on the sample.

## Multi-Sample Pads

When you pitch shift a single sample across the entire range of the keyboard you may get less than stellar results. A better approach is to record multiple samples across the range of the keyboard and let the sampler interpolate the sounds between the available notes. The more samples you use, the less stretching the sampler has to do, and the better the resulting sound. Multi-sample pads are mapped to multiple WAV files. If the WAV files contain root notes embedded in them, blackbox will play the corresponding WAV file when that note is played, and use pitch shifting to create the notes in between. If there are no root notes defined, blackbox will load the files in alphabetical order and map one file to each successive note, starting at C2. You can also use this approach to map a list of different sounds across the keys of the keyboard, for example if you want to map different drum sounds to different notes.

#### To Load a Sample Bank into a Multi-Sample Pad:

- 1. Put the files you want to use in one multi-sample pad into a single directory by themselves. There are several folders of samples like this in the **\Symplesound** folder included with the 1.3 firmware update. If you are registered for our forum, you can download this content at <a href="https://forum.1010music.com/forum/product-downloads/sampler-content-bundles.">https://forum.1010music.com/forum/product-downloads/sampler-content-bundles.</a>
- 2. Push the **PADS** button to bring up the Pads screen.
- 3. Select a pad by touching it or using the control knobs to cycle through the pads.
- 4. Press the **INFO** button. If the pad was empty, the Load and Record screen will be displayed. If the pad already had a WAV file assigned, the Waveform screen will be displayed.
- 5. If you are on the Load and Record screen, touch Load in the top menu bar. If you are on the Waveform screen, touch the name of the WAV file at the top of the screen. You will now be on the WAV file selection screen.
- 6. From the WAV file selection screen, use the control knobs to scroll through the list of files and directories. The selected file name has a blue highlight. When looking at the list of files, list items that start with a slash \ are directories. Load a directory to see its contents. The file path is displayed above the list of files. Touch the caret ^ to go back to the previous directory. Highlight one of the files in the directory of samples that you want to load into the pad. A good example of a directory to use with multi-samples is \Symplesound\Housepiano. You can select any file within that directory.

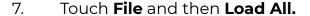

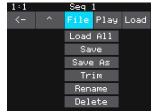

WAV Selection File Menu

Blackbox will now load all of the files in the current directory into this pad and map the files to notes across the keyboard based on the root notes defined in the WAV files. Now, use the KEYS screen or an external MIDI controller to play notes for that pad. Blackbox will play the sample with the root note that is closest to the note played, and pitch shift as needed to achieve the necessary tone.

You can also use multi-sampling to map multiple waves across the keyboard. This can be useful if you have a folder full of drum sounds that you want to trigger with a keyboard. If you follow the steps above and load a folder where the files do not have root note mappings, it will load the files in alphabetical order, map the first file to note C2, and then each subsequent file to the next note above that. If you load the folder \SoundtrackLoops\SL Acoustic kit, you can see this in action. This folder has 16 drum samples which get mapped to notes C2 through D#3. Notes below C2 will play the first WAV file pitch shifted down the appropriate number of half steps.

You can use blackbox to map the files to specific notes if you want. Open the files as individual samples on blackbox and edit the **Root Note** on the **Misc** tab of the Parameters screen. Save the WAV file with the root note information. To save the WAV file, push **Info** on this pad to display the WAV form screen. Touch the WAV file name at the top of the screen, then touch **File** and **Save**. After you have done this for all of the files in the folder, use **File-> Load All** to load them all into a pad. Now when you play the pad chromatically you will hear this root note mapping in use.

Because a multi-sample pad uses multiple WAV files, it is not possible to set start, length, loop start or loop end points for these pads. Therefore, it doesn't make sense to enable looping for these pads either. As a result, the **POS** and **MISC** tabs of the parameter page are not used when multiple samples are loaded in a pad. Only the standard **Main**, **ADSR** and **MIDI** parameters are supported for Multi-samples.

#### Note:

- Multi-sampling can quickly use a lot of samples. In order to prevent potential issues, blackbox limits you to loading 80 WAV files at a time. If you hit that limit, it won't load any more wav files until you free up some slots by clearing out a pad. There is also a limit of 64 WAV files per pad.
- ► If you change the pad mode of a multi-sample pad to something other than sample, it will load only the first sample in the folder and work with that. You will need to reload the files to change back to multi-sample mode.
- ➤ Anytime you use **File -> Load All** to load a directory of samples into a pad the pad mode will automatically be changed to Sample.
- ► Blackbox helps you automatically record a multi-sample bank of an instrument that can be triggered via MIDI or CV. See <u>Recording New WAV Files</u> below to learn how to do this.

## Work with a Clip Pad

Use Clip Mode for WAV files where you want to use synchronized loops and quantized playback for the entire WAV file. Clip Mode works well with drum loops between one and eight measures long, but there is no hard limit to the length. This is the only Pad Mode that supports beat synchronization. An example of a file that works well with Clip Mode is \SoundtrackLoops\SL LoFi Hip Hop2\SY L Pad14 A Melody2 08. This clip is used in the preset SL LOFI HIP HOP KIT 2.

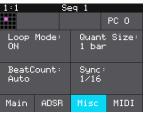

**Clip Parameters** 

#### Note:

In order to synchronize the clips, there has to be an available clock. Blackbox only uses the clock when in Play mode. Therefore, you must push **Play** before playback of a clip pad will begin. If you trigger a clip pad before you push **Play**, a white bar will appear below the pad to show that it is queued up and ready to start. The name of the pad in the top right corner of the parameters screen will be replaced with a white square until you push **Play**.

## Pad Parameters Specific to Clip Mode

| Parameter  | Description                                                                                                    | Range of Values                                                                                                    | Mod<br>Target? |
|------------|----------------------------------------------------------------------------------------------------|----------------------------------------------------------------------------------------------------|----------------|
| Loop Mode  | Controls whether the WAV file plays in a loop.<br>The whole WAV file will be played in the loop for<br>clip pads. Only forward looping is supported<br>with clip pads.                                                                                                    | On, Off                                                                                                    | No             |
| Beat Count | Enter the number of beats in the clip file to give blackbox more information to work with when synchronizing playback to the current song BPM. If set to Auto, blackbox will attempt to detect the beat count automatically.                                                                                                    | Auto, 1 to 512                                                                                                    | No             |
| Quant Size | Use Quant Size to quantize when the playback starts and stops. Quantization will cause playback to snap to a musical grid with intervals specified by the Quant Size parameter. When quantization is used, the note trigger will cause playback to start and end on the next Quant Size boundary. For example, if the Quant Size is set to 1-bar and you press the pad, the playback will begin at the start of the next bar.                                                                                                    | None - always start and stop immediately 1/16, 1/8, 1/4, 1/2, 1 bar, 2 bars, 4 bars, 8 bars                                                                                                    | No             |
| Sync       | Sync is only enabled when quantizing is enabled (the <b>Quant Size</b> parameter is not <b>None</b> ). The Sync feature prevents timing drift that can occur when the length and BPM of a clip does not align exactly with the tempo of playback. When Sync is used, blackbox will realign the audio to match the clock at the step size specified here.  Even slight differences between WAV file BPM and clock tempo can cause significant drift over time. Select a value for Sync that will control the size of the musical unit to which the clip will be synchronized. Choose small settings, like 1/16th, for rhythmic or percussion clips. Choose large settings, like 1-bar, for sustained tones or drones | None – playback will occur at the original rate. Looping will happen as soon as the sample ends.  1/16, 1/8,1/4, 1/2, 1 bar, Slice (See To Use Slices to Synchronize Playback of Clip Pads below for more information.) | No             |

## Clip Mode and Quantization

Let's talk some more about **Quant Size** and **Sync**. When a **Quant Size** other than **None** is selected, the playback of the wave file will be delayed until the next selected unit of music as specified in Quant Size. This will ensure that your playback "snaps to the grid" of the beats established by your clock. Sometimes the WAV file you are playing is longer than one beat. For example, the WAV file might contain a 2 bar drum riff. For a clip pad, blackbox will make some assumptions about where the beats in your file occur. In Clip mode, blackbox will play the whole 2 bar riff when the note is triggered. But the beats in the WAV file might not be playing at the same tempo as the clock speed. If you leave Sync set to None, the WAV file will play in its entirety and will get out of sync with your clock. If your WAV file tempo is faster than your clock tempo, it will sound like the beats are running ahead of the rest of the music. If your WAV file tempo is slower than your clock tempo, it will sound like your drums are lagging. If you want to fix that, then choose the value for Sync that identifies how tightly you want to snap to the clock while the WAV file is playing in response to a single sustained note trigger. While the note is playing, the sync will cause the playback of the WAV file to jump to the next selected sync increment in the file when the corresponding clock time has passed. So if the WAV was a little faster than your clock, the playback position will jump backwards to move the playback of the WAV to the selected clock increment. If the WAV is slower than your clock, the playback position will jump ahead to the selected clock increment. This will work well if the difference between the BPM of your WAV file and the BPM of your clock is small. It will sound like a stutter if the difference is large.

#### Note:

▶ Blackbox assumes your clips use 4:4 time. If you are using other time signatures or polyrhythms, blackbox will have trouble synchronizing the clip.

# Tips for Synchronizing Clips:

- Make sure your WAV file starts at the beginning of a measure and ends at end of a measure. There should be no blank space at either end and it should loop cleanly at full length.
- Help blackbox determine the beat count. Blackbox will use the following methods in this order to identify the beat count:
  - Look at the BeatCount parameter when it is not Auto
  - Look for a valid ACID Tag in the WAV file that includes the beat count
  - Try to calculate it using the following assumptions:
    - the time signature is 4:4
    - the beat count is a power of two (2, 4, 8, 16, 32, 64, ...)
    - the clip tempo is close to the current clock tempo

### Work with Slicer Pads

Slicer mode is useful when a single WAV file has multiple sections that you want to trigger independently. For example, if you have a drum riff, you may want to trigger different drum hits within the drum riff independently. Or if you have a recording of a vocal track, you may get an interesting effect if you skip around to playback different words or phrases over time.

In order to use Slicer mode effectively, you will need to identify slices within the WAV file. Blackbox can automatically detect the slice points within the wave file, and you can manually add or remove slice points. The WAV files in the folder \LOOPMASTERS\01 Loops\Drums and Perc\Full Drum Loops are good examples to try with Slicer mode.

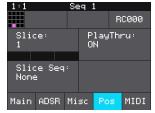

Slicer Pad Parameters

# Pad Parameters Specific to Slicer Mode

| Parameter  | Description                                                                                                    | Range of Values                                                                                                    | Mod<br>Target<br>? |
|------------|----------------------------------------------------------------------------------------------------|----------------------------------------------------------------------------------------------------|--------------------|
| Loop Mode  | Controls whether the slice playback is looped. This does not work with Launch Mode of <b>Trigger</b> . Use Launch Mode of <b>Gate</b> or <b>Toggle</b> if you want to loop slices.                                                                                                    | ON, OFF                                                                                                    | No                 |
| Beat Count | Enter the number of beats in the clip file to give blackbox more information to work with when synchronizing playback to the current song BPM. If set to Auto, blackbox will attempt to detect the beat count automatically. Only used when Sync is set to ON.                                                                                                    | Auto, 1 to 512                                                                                                    | No                 |
| Quant Size | Use Quant Size to quantize when the playback starts and stops. Quantization will cause playback to snap to a musical grid with intervals specified by the Quant Size parameter. When quantization is used, the note trigger will cause playback to start and end on the next quant size boundary. For example, if the Quant Size is set to 1-bar and you press the pad, the playback will begin at the start of the next bar.                                                                                                    | None - always start and stop immediately 1/64, 1/32T, 1/32, 1/16T, 1/16, 1/8T, 1/8, 1/4T, 1/4, 1/2T, 1/2, 1 bar, 2 bars. Assumes 4/4 time.                 | No                 |
| Sync       | The Sync feature prevents timing drift that can occur when the length and BPM of a clip does not align exactly with the tempo of playback. When Sync is used, blackbox will realign the audio to match the clock at the step size specified here.  Even slight differences between WAV file BPM and clock tempo can cause significant drift over time. Select a value for Sync that will control the size of the musical unit to which the clip will be synchronized. Choose small settings, like 1/16th, for rhythmic or percussion clips. Choose large settings, like 1-bar, for sustained tones or drones. | OFF – playback will occur at the original rate. Looping will happen as soon as the sample ends.  ON – blackbox will synchronize the playback of the slice. | No                 |
| Slice      | Indicates which slice will be played when a note is triggered. You can use modulation to vary this value over time.                                                                                                    | 1 through the number of slices in the pad.                                                                                                    | Yes                |

| Parameter | Description                                                                                                    | Range of Values                                                                                                    | Mod<br>Target? |
|-----------|----------------------------------------------------------------------------------------------------|----------------------------------------------------------------------------------------------------|----------------|
| Slice Seq | When Slice Seq is set to a value other than <b>None</b> , each new note will advance the selection of the next slice to play.  The value of this parameter controls the order in which slice selection is advanced. | None: This parameter will not be used to control the order of playback of slices.  Forward: A trigger will cause the playback to move to the next slice.  Backwards: A trigger will cause the playback to move to the previous slice  Random: A trigger will cause the playback to move to a randomly selected slice  Stagger: A trigger will cause the playback to move through the slices in a somewhat random way. It will move forward a few slices, then back a couple of slices, and repeat. | No             |
| PlayThru  | Controls whether or not playback continues through the end of the slice.                                                                                                    | <ul><li>ON – playback will continue past the end of the slice to the end of the file.</li><li>OFF – playback will stop at the end of the triggered slice.</li></ul>                                                                                                    | No             |

In addition to setting parameters for a slicer pad, you also need to create the slices. There are three ways to do this: manually, auto scan, and slice to grid. When you configure slices manually, you use the **Split** and **Join** menu options to add and remove slice points. The manual process may also be used to refine the results after you use auto scan or slice to grid. When you use auto scan, blackbox uses an internal algorithm to decide where to place the splits. You can control the sensitivity of the algorithm. When you use slice to grid, you define a fixed number of slices, and blackbox will create splits that evenly divide the WAV file into the specified number of slices.

# To Manually Create or Remove Slices:

- 1. On the Waveform screen for the slicer pad touch the menu item with the three dots "...". This will display the Waveform Slicing menu.
- 2. Use touch gestures to move the waveform so the fixed cursor position (the vertical white line) is at the position where you want to add another slice point. Touch Split to create a slice point. The slice point is shown as a pink horizontal line with a small pink square near the bottom.
- 3. Use touch gestures to move the waveform so the fixed cursor position (the vertical white line) is on or near a slice point that you want to remove. Touch Join to remove the slice point.

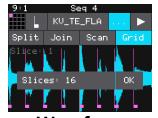

Waveform Slicing Menu

You can have as many or as few slices as you want.

## To Use Auto Scan to Create Slices:

- 1. From the Waveform screen for the slicer pad, touch the menu item with the three dots "...". This will display the Waveform Slicing menu.
- 2. Touch **Scan** and then use a control knob to select a **Threshold** percentage for the sensitivity of the scan. The lower the threshold, the higher the number of slices that will be created. Touch **OK** when you are ready to scan. (You can touch anyplace outside of the Threshold field to cancel the scan.) Blackbox will detect and create slice points in the file automatically. The slice points are shown as pink horizontal lines with a small pink square near the bottom.

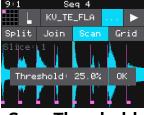

Scan Threshold

## To Use Slice to Grid:

- 1. From the Waveform screen for the slicer pad, touch the menu item with the three dots "...". This will display the Waveform Slicing menu.
- 2. Touch **Grid** and then use a control knob to select the number of **Slices** to create. Touch **OK** when you are ready to scan. (You can touch anyplace outside of the Slices field to cancel the scan.) Blackbox will automatically divide up the WAV file evenly into the number of slices you specified. The slice points are shown as pink horizontal lines with a small pink square near the bottom.

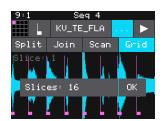

Grid Slice Selector

You can adjust the results of the slice to grid or auto scan by manually adding or removing slices to get the slices that match your creative vision.

# To Use Slices to Synchronize Playback of Clip Pads:

You can use slices in a clip pad to synchronize playback of the beats in the clip. When the value of the **Sync** parameter for a clip pad is set to **Slice**, blackbox will use the location of the slices in the WAV file as the location of the "beats" for Sync purposes in order to prevent timing drift.

But how do you get slices in a clip pad? First configure the pad in Slicer Mode, create the slices, then change the Pad Mode to Clip. The slices will still be visible on the Waveform screen and can be used for synchronization.

## **Work with Granular Pads**

The final pad mode is granular mode. Granular is similar to sample mode, but with the additional ability to use multiple grains when playing back your sample. You can use granular to facilitate loop cross fading and to generate new sounds from your samples. In this mode, the sample is played back in small portions about 10 to 200ms in length, called grains. You can control the size, count, spread and playback speed of the grains.

# Pad Parameters Specific to Granular Mode

Granular pads support the same parameters as sample pads, except for Loop Fade. They also use the following additional parameters:

| Parameter   | Description                                                                                                    | Range of Values                                                           | Mod<br>Target? |
|-------------|----------------------------------------------------------------------------------------------------|---------------------------------------------------------------------------|----------------|
| Grain Size  | The size of the small segments of the WAV file that will be played, measured in number of samples.                                                                                                    | <b>1024</b> to <b>16384</b> , which is about 10ms to about 200ms          | No             |
| Grain Count | How many different grains are layered together during playback.                                                                                                    | 2 to 8. Keep in mind that<br>more grains require<br>more processor power. | No             |
| Spread      | The width of the range from which the grains are randomly chosen for playback. The range is centered around the current playback position in the WAV file.                                                                               |                                                                           | No             |
| Speed       | How quickly the playback of the grains advances through the source WAV file. At 100% it will sound most like the original file. At 50% it will be half speed. At 200%, it will progress through the WAV file at twice the original rate. | <b>0</b> to <b>200</b> %                                                  | Yes            |

# **Recording New WAV Files**

Blackbox comes with over 800 WAV files loaded on the microSD card and allows you to load your own WAV files on the microSD card. You can also record new WAV files to create your own custom sound. You can record a single WAV, or you can use MIDI or CV automation to record an entire multi-sample bank.

# To record a single WAV file:

- Start by plugging an audio signal source into the Audio In jack. This is a stereo input.
- 2. Push the **PADS** button to display the sample bank.
- 3. Touch a pad in the grid to select it. With the pad selected, press the **INFO** button.

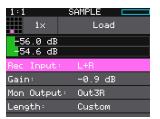

WAV File Load and Record Screen

- If the pad is empty, blackbox will display the Load and Record screen. If the pad is already loaded, blackbox will display the Waveform screen. If you are on the Waveform screen, press the Pad Mode icon to the left of the WAV file name at the top of the screen and then touch **New Recording**. You will now see the Load and Record screen.
- 4. In the top menu, touch the button to the left of the **Load** button. This will display the recording mode menu. Touch 1x to record a single file.
- 5. At the top of the WAV File Load and Record Screen, you will see the level meters for the two channels followed by a list of recording parameters. Turn one of the top two knobs to select a parameter, and then turn one of the bottom two knobs to select a value for that parameter. The table below shows the list of available parameters for single WAV file recording.

| Parameter  | Description                                                                                                    | Range of Values                                               |
|------------|----------------------------------------------------------------------------------------------------|---------------------------------------------------------------|
| Rec Input  | Sets whether you are recording from only one input, the stereo input pair, or re-sampling the audio currently being generated to OUT1.                                                                                                    | L+R, Left, Right, Resam                                       |
| Gain       | The VU meters represent the level of the signal to be recorded. You can adjust the gain to get the desired level and avoid clipping. For best results leave some room (a few dB) between your loudest level and the max allowed, which is OdB. If a red bar appears to the right of the level, the signal is clipping and the level of the input signal should be lowered for best quality. | -96.00 dB to +20.00 dB                                        |
| Mon Output | Controls where the input signals received through IN1 and IN2 are played out to enable you to monitor the recording.                                                                                                    | Out 1, Out 2, Out 3, Out1L, Out1R, Out2L, Out2R, Out3L, Out3R |

| Parameter | Description                                                                                                    | Range of Values                                                                                                    |
|-----------|----------------------------------------------------------------------------------------------------|----------------------------------------------------------------------------------------------------|
| Length    | This parameter allows you to specify a length of time that you want to record, in terms of notes and bars.  When Custom is selected, touch the                       | Custom, 1/4, 1/2, 1 bar, 2 bars, 4 bars, 8 bars, 16 bars, 32 bars, 64 bars, 128 bars                                                                                                    |
|           | Stop button to stop recording.                                                                                                    |                                                                                                    |
| Rec Quant | This parameter lets you quantize the recording to start and stop at the designated musical time interval. This is not available when Threshold recording is enabled. | None - always start and stop immediately 1/16 - quantize to the next sixteenth note time 1/8 - eighth note 1/4 - quarter note 1/2 - half note 1 bar - a whole note assuming 4/4 time 2 bars 4 bars 8 bars |
| RecThresh | When set to On, recording will not start until the audio input meets or exceeds the audio level set in the Threshold parameter.                                      | On, Off                                                                                                    |
| Threshold | When threshold recording is enabled, this controls the minimum sound level required to trigger recording to begin.                                                   | -96.00 dB to +12.00 dB                                                                                                    |
| Rec Mon   | Controls whether the input signal received through Audio IN is played out through Out1 and Out2 to enable you to monitor the recording.                              | Off - Inputs are never played through the outputs.  Auto - Inputs play through the outputs while recording or the recording screen is visible.  On - Inputs always play through the outputs.              |
| RecToPlay | When to set to On, blackbox will automatically start to play the new sample when recording ends if the Length parameter was used for recording.                      | On, Off                                                                                                    |

- 6. Send a signal to the audio Input. The source will play through the selected output if the **Rec Mon** setting is **ON** or **Auto**. The VU meters at the top of the screen display the input levels. Adjust the gain as needed.
- 7. To start recording, hold the **REC** button while you press the **PLAY** button.

- ► If you have the global Lead In option enabled (See <u>Tools</u> below), Blackbox will wait four beats and then will start recording.
- ▶ If **RecThresh** is ON, the recording will start once the input level meets the threshold level specified in the **Threshold** parameter.
- ▶ If you selected a time value for **Length**, recording will stop after the selected length of time.
- ► The Load and Record screen displays a running clock of measures and beats and time while recording.
- ► There may be a delay between when you push Rec + Play and when the recording starts as blackbox waits to quantize the recording to the selected Rec Quant time interval. See <u>Synchronize Playback with a</u> <u>Clock</u> below for more information about clocks and quantization.
- 8. Push **Stop** to end recording. There may be a delay between when you touch **Stop** and when the recording ends due to quantization.

### Note:

- ▶ When the recording has stopped, the PADS screen is displayed with the new WAV file loaded in the selected pad. The pad name will be RC with a numeric suffix. We will discuss changing file names and managing WAV files in Manage WAV Files below.
- ▶ If you set the parameter **RecToPlay** to **ON**, blackbox will automatically start to play the new sample when recording ends, if the **Length** parameter was used for recording.
- ➤ The new WAV file is stored on the microSD card in the folder associated with the preset. This folder is located under **\Presets** and has the same name as the preset. For example, if your preset name is **KickinGroove** then your recordings will be in the folder **\Presets\KickinGroove**.

# Working with WAV Files Recorded on Blackbox

How you will work with these files depends on whether you are recording samples to build a library to use in presets in the future, or whether you are recording WAVs specifically for the current preset.

# If you are recording WAVs for the current preset:

- 1. Record WAVS until you get the files you need. The WAVs are stored in the preset specific folder.
- 2. Assign the WAVs you want to use to individual pads.
- 3. Push Preset and then touch File->Pack to create copies of any of the other files used in the preset into the preset folder.

## If you are recording WAVs to build up a library of sounds:

- 1. Create a new preset to host the content from your recording session.
- 2. Record into pads as desired. Blackbox places the WAV files into the preset's folder.
- 3. You can optionally use your computer to move the WAV files from the preset's folder on the microSD card into sound library folders on the card. When you want to use these files in another preset, point to the WAV files you moved to the library folders. Then pack up those presets to preserve copies of the WAVs you used for each preset.

### Note:

- ▶ Blackbox won't stop you from loading a WAV file from a Preset B folder into Preset A. However, if you do this, you could potentially break Preset A if you ever move or rename Preset B for any reason. Therefore, if you have WAV files that you want to re-use across presets, we encourage you to move these WAV files into library folders outside of the **\Presets** folder, and to **Pack** your presets often.
- ▶ If you record into a loaded pad, the original WAV file remains intact on the microSD card and a new WAV file is created.
- ▶ You can turn off the **Lead In** and **Metronome** on the **TOOLS** pages.
- ▶ Blackbox streams the recording directly to your microSD. The length of your recording is limited to the space available on the microSD card. Check available space on the **TOOLS** pages.

# Advanced Recording Techniques

# To Record a Single WAV File while Sequences or Song Sections are Playing:

You can record WAV files while you are also playing sequences or song sections.

- 1. Set up the sequences or song sections you want to play, and start playback.
- 2. Go to the WAV Load and Record screen and configure the empty cell.
- 3. Push **Rec** while on the WAV Load and Record screen and the sequences or sections are playing.
- 4. Push **Rec** again if needed to stop recording. The sequences or sections will continue to play. If you have **Rec to Play** enabled, the pad will also start to play. Configure looping and other options as desired.

# To Use Resampling to Layer Recordings and Save Effects:

If you like the sound of a specific effect on a pad, or you want to layer sounds into a single sample, you can record this to a new WAV file. You can also record a Sequence to create a new clip. To do this, configure the source pads to play to Outl. Use Clip mode, an external controller, or a Sequence to trigger playback of a single pad. Set up a sequence you want to record. Set up a different pad for recording and set the recording input to RESAM, then start recording.

- 1. Configure a pad you want to resample by loading a WAV file, applying effects, and configuring other parameters as desired.
- 2. To be able to trigger the pad while recording, you will need to either set up an external controller to trigger the pad, configure and arm a sequence to trigger it, or set it up as a Clip and arm it for playback.
- 3. Set the output for all pads to be recorded to **Out1**.
- 4. Open an empty pad for recording. Set the **Rec Input** parameter to **Resam**. Set up the other recording parameters as desired.
- 5. Push Play and Record at the same time. This will trigger the armed Sequences and Clips and start recording. Trigger additional pads or sequences using an external controller if desired.
- 6. Push STOP to end recording. You will now have a new WAV file that has all of the audio signal sent to Outl while recording.

## To Manually Record a Multi-sample Pack:

- 1. Create a preset for the multi-sample pack. Let's call it **MyBank**.
- 2. Record the files into the new **MyBank** preset. Delete any extra files that are not needed.
- 3. Assign root notes to each of the files if you want to ensure blackbox maps the files to the correct note. For example, if you recorded a sample for C3 and you want that sample to be used when you play C3 and pitched shifted for notes on either side of it, then set the **Root Note** parameter for that WAV file to C3. Do this for each of the pitched samples that you recorded. This means you will have to load each WAV into a pad individually in order to set the **Root Note**. Be sure to save the WAV file after you set the **Root Note** so the setting will be saved into the file. See <u>Save and Load Parameters in WAV Files</u> below to learn how to save the **Root Note**.
- 4. Open the Preset where you want to use the multi-sample pack. Let's call it **MySong**.
- 5. Create a new sample pad and use **Load All** to load the multi-sample preset's folder into the sample. For our example, that would mean using **Load All** for the folder **\presets\MyBank** into the multi-sample pad.
- 6. Pack up the target preset (**MySong** in our example) to copy the multi-sample files into a sub-folder under the target preset's folder. In this case, you would end up with the following folder:

# \Presets\MySong\MyBank

7. Now you are free to delete or move the original **MyBank** preset if desired, or leave it there for future re-use.

# To Record a Multi-Sample Bank using MIDI or CV + Gate Automation:

You may have a MIDI or CV controlled instrument that you want to sample so you can take the sounds with you on your blackbox. Maybe you just created a great sounding patch on your eurorack and you want to capture that sound so you can use it again after you change your patch. You may have a large synthesizer with a great sound but you can't fit it in your backpack. Blackbox's automated multi-sampling helps you record these instruments with just a little set up.

Recording a multi-sample pack starts out the same way as recording a single sample, but you use the 1x button next to the grid icon to change to Multi mode. You will set up your external instrument to play the sound you want and connect it's audio and CV or MIDI triggers to blackbox. Then you will need to set up a pad on blackbox as Multi-Sample recording, and specify the range of notes, how many steps between samples, how many velocity layers, and a few other options. Finally, you start recording and watch as blackbox sends CV and MIDI signals out to trigger all of the specified notes and records each note as a WAV file in a new folder on the microSD card. When finished, you will have a folder full of WAV files that you can use as a multi-sample pack.

- 1. First set up the external instrument you want to record. Connect it's audio output to the stereo audio IN jack on the back of blackbox.
- 2. Set up the connections for blackbox to trigger the external instrument. You can use MIDI or CV triggers. Blackbox will send out MIDI and CV signals while multi-sampling. You only need to connect one of them to the external device.

**If you are using a MIDI trigger**, connect a cable between either the USB MIDI device or TRS MIDI out jack of blackbox to the MIDI input of the instrument to be recorded. You may need to use the TRS to MIDI 5 pin DIN adapter included with blackbox.

**If you are using a CV trigger**, connect the audio OUT 1 of blackbox to the CV and Gate inputs of the instrument to be recorded. The CV signal will be sent on the left channel, and the gate will be on the right channel of audio OUT 1. Use a TRS splitter to break out the channels.

- 3. Now configure the pad for recording. Push **PADS** and then select a pad in the grid.
- 4. Push **INFO**. If the pad is empty, you will see the WAV File Load and Record screen. If the pad is loaded, you will see the WAV form screen.

**If you are on the WAV form screen**, touch the Pad mode icon to the right of the Grid icon, and then select New Multi.

- 5. At the top of the Load and Record screen, look at the button to the right of the grid icon. It should say either 1x or Mx depending on how you got to this screen. If it says 1x, you are set up to record a single file. Touch the 1x button and the Mode Selector menu will drop down. Touch Multi. You are now in Multi or Mx mode. The list of recording parameters changes to support this mode.
- 1:1 Seq 1

  -56.0 dB
  -54.6 dB

  Rec Input: L+R

  Gain: -0.9 dB

  Filename: ISAAC

  Start Note: C2 (36)

Load and Record Screen - Multi Mode

6. On the Recording screen, turn one of the top knobs to select which parameter in the list you are editing, and you use one of the bottom knobs to set the value for that parameter. Select values for the following parameters to configure your recording session:

| Recording<br>Parameter | Description                                                                                                    | Range of Values                                                                                                    |
|------------------------|----------------------------------------------------------------------------------------------------|----------------------------------------------------------------------------------------------------|
| Rec Input              | Choose which channel to record.                                                                                                    | L+R, Left, Right                                                                                                    |
| Gain                   | The VU meters above the list of parameters represent<br>the level of the signal to be recorded. You can adjust<br>the gain to get the desired level and avoid clipping. |                                                                                                    |
| Filename               | The name of the folder that will store the multi-sample bank recordings. It will also be used as a prefix for the individual file names.                                |                                                                                                    |
| Start Note             | The note that will be sent out as a trigger to record the first WAV file.                                                                                               | C#-1 (1) through G9 (127)                                                                                                    |
| End Note               | The note that will be sent out to trigger the last WAV file that will be recorded.                                                                                      | C#-1 (1) through G9 (127)                                                                                                    |
| Sample Every           | How many semi-tones or notes are between each WAV file recorded. Set to 1 to record a WAV file for each note. Set to 12 to record one note per octave.                  | 1 through 16                                                                                                    |
| Vel Layers             | How many velocity layers should be recorded for each note.                                                                                                    | 1 through 16                                                                                                    |
| MIDI Chan              | Select the MIDI channel that will trigger the instrument to be recorded if you are using MIDI triggers.                                                                 | 1 through 16                                                                                                    |
| Note Length            | In seconds, the length of time that the note gate will be on.                                                                                                    | 1 through 60                                                                                                    |
| Release Len            | In seconds, the length of time that recording will continue after the note length is over. This will record the tail of the note.                                       | 1 through 15                                                                                                    |
| Rec Mon                | Controls when the incoming audio signal will be played out through the blackbox outputs.                                                                                | On - the audio input will always be played.  Auto - the audio input will only be played when you are on the recording page for this pad.  Off - the audio input will never be played out. |

- 7. When you are ready to start recording, push **REC** and **Play** together and sit back and let the auto-sampler do its work. Blackbox will display which note it is currently recording. Blackbox will display the Waveform screen when the auto-sampling is complete.
- You can push **Stop** to interrupt recording. Any completed recordings will still be on the micro SD card. You can remove them with the Preset **Clean** command. Keep in mind that if you have a folder full of WAVs that you recorded but that are not used on any pads, blackbox will assume you do not need them and the folder and its contents will be deleted when you **Clean** a preset.

- ▶ When the auto-sampling is complete, you will have a series of WAV files in a new folder. The folder name will be \Presets\preset name>\<Filename>\<Filename>\< Filename>\<br/>below for more information about file organization.
- ➤ The WAV files will be named <Filename> + "-" + <MIDI Note Number> + "-" + <MIDI Velocity>. For example, if your preset name is Pet Sounds and your multi-sample filename is Cat Meows, an example file name would be \Presets\Pet Sounds\Cat Meows\Cat Meows-036-100.
- ► Each WAV file will have the Root Note and Vel Layer parameters set based on the MIDI Note used to trigger it. Blackbox will use WAV tags to embed this information into the files.
- ► The pad used for recording will be changed to a Multi-Sample pad with the new sample bank loaded.
- ▶ This feature will allow you to record up to 127 notes by 16 velocity layers. Blackbox can only load 64 samples per pad--so choose your sampling settings wisely. You can create multi-sample packs that can be used on other devices that can take advantage of the additional WAV files.

# Save and Load Parameters in WAV Files

There are several pad parameters that blackbox can read from and write to WAV files. These parameters are:

| Parameter    | Description                                                                                                    | Supported<br>Pad Modes                       |
|--------------|----------------------------------------------------------------------------------------------------|----------------------------------------------|
| Root Note    | When you use Notes to play this sample, the base sample will play for this root note. The sample will be pitch shifted up or down one semi-tone for each note away from the root note. Blackbox will read the root note from the WAV file, if available, when you add the WAV to the preset. However, you can specify a different value here to be used for this WAV on this pad in this preset. | Sample<br>(Single and<br>Multi),<br>Granular |
|              | If you save the WAV file from this pad, the Root Note value will be saved with it.  Stored in the WAV smpl tag.                                                                                                    |                                              |
| LpStr        | Point where the looping will begin when playing forward, or looping will end when playing in reverse. Expressed in samples. Must be before or equal to LpEnd.                                                                                                    | Sample<br>(Single)                           |
|              | LpStr is read from the WAV file when sample is loaded, and saved to the WAV file when the WAV is saved.                                                                                                    |                                              |
|              | Stored in the WAV smpl tag.                                                                                                    |                                              |
| LpEnd        | Point where the looping will end when playing forwards, or looping will begin when playing in reverse. Expressed in samples. Must be after or equal to LpStr.                                                                                                    | Sample<br>(Single)                           |
|              | LpEnd is read form the WAV file when a sample is loaded, and saved to the WAV file when the WAV is saved.                                                                                                    |                                              |
|              | Stored in the WAV smpl tag.                                                                                                    |                                              |
| BeatCount    | Enter the number of beats in the clip file to give blackbox more information to work with when synchronizing playback to the current song BPM.                                                                                                    | Clip                                         |
|              | Stored in the WAV acid tag.                                                                                                    |                                              |
| Slice Points | The slice markers that are inserted into the file. Some other systems refer to these as Cue Points.                                                                                                    | Slicer, Clip                                 |
|              | Stored in the WAV cue points.                                                                                                    |                                              |

- ➤ These parameters are saved in a format that is commonly used by other music products. This means you can set these values in the other product and then use them in blackbox, and the reverse.
- ▶ When blackbox first loads a WAV file that has parameters stored in it, it will load the values of the parameters that are in the WAV, and use default values for the other parameters. If you change a value of one of these parameters for the pad, those changes only apply to this pad, and are not automatically saved back to the WAV file. This allows you to override parameters for specific pads.
- ▶ When loading a WAV file, blackbox makes an assumption about the pad mode based on the parameters that are available in the WAV file. If there are slices in the WAV, then it sets the pad mode to slicer. If there are loop points in the WAV, then it sets the pad mode to sample.

To save the values you have configured for a pad back to the WAV file:

- 1. Open the WAV screen for the pad.
- 2. Touch the name of the WAV file at the top of the screen to display the WAV selection screen.
- 3. Touch File and then Save or Save As. If you select Save, blackbox will save the configured parameters into the same WAV file you have loaded. If you choose Save As, you will see the WAV file naming screen. Type in a new name to save the changes to a different WAV file, and then touch Enter to save. Blackbox will now load the newly modified WAV file into the pad.

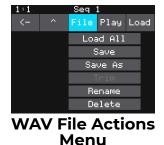

To revert back to the parameter and slice values stored in the WAV file, simply reload the file into the pad.

### Note:

► If you use an existing file name when you use **Save As**, the old file will be overwritten with the current WAV file and parameters.

## **Trim WAV Files**

When recording new samples, you sometimes get some unwanted material at the start or the end of the WAV file. Here's how to trim the file:

- 1. Open a pad with a WAV file you want to trim.
- 2. Set the pad mode to **Sample**.
- 3. On the WAV screen, turn the top left knob to set the left side of the pink bracket to where you want the new file to begin. Turn the top right knob to set the length of the pink bracket to be where you want the desired end point for the WAV file.
- 4. Touch the name of the WAV file at the top of the screen to display the WAV Selection screen.
- 5. Touch **File** and then **Trim**. Blackbox will ask if you want to **Trim and Save**? Touch **OK** to overwrite the WAV file with the portions outside of the pink bracket trimmed off. Touch anywhere else on the screen to cancel.
- 6. Save your preset to save the change to the pad. Otherwise, the length parameter for the pad will be wrong when you reload the preset.

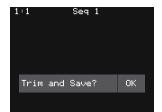

WAV File Trim Confirmation Prompt

### Note:

➤ You may want to use **File -> Save As** before you trim the file to give yourself a backup copy of the file.

# **Use Clipboard Functions with Pads**

Blackbox has a slightly hidden set of clipboard buttons on the Pad screen. You can use these buttons to Cut, Copy and Paste between pads and to Clear a pad. To access these functions, turn the lower right knob while on the Pads screen. The blue Velocity bar on the right edge of the screen will be replaced with several clipboard buttons. Select the pad you want to act on, then touch the button for the desired action. Turn the lower right knob back the other way to go back to the Velocity bar.

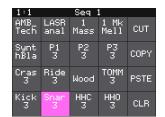

Pads Screen with Clipboard Side Panel

| Edit Menu<br>Option | Action                                                                                                    |
|---------------------|----------------------------------------------------------------------------------------------------|
| Cut                 | Copy all of the WAV file references and parameter settings for the selected pad and clear this pad. The copied information is now in the clipboard for pasting into a different pad. The current pad is now empty and all parameters are set back to their default values. |
| Сору                | Copy all of the WAV file references and parameter settings from this pad. The copied information is now in the clipboard for pasting into a different pad. The current pad is unchanged.                                                                                   |
| Pste                | Paste the pad information from the clipboard into the selected pad. This pastes the WAV file references along with all pad parameters.                                                                                                    |
| Cir                 | Clear all WAV file references and parameter settings from the selected pad.                                                                                                    |

# Manage WAV Files

Blackbox comes with hundreds of WAV files bundled with the firmware. You can load WAV files into pads in order to add them to a preset. We talked about how to configure pads previously in this document. Here we will discuss what tasks you can perform to manage the WAV files themselves.

# Working with WAV Files on the MicroSD Card

You can use the microSD card with your computer to manage the WAV files on the card. You can load new WAV files onto the card or backup your existing WAV files for safekeeping. Blackbox is compatible with all standard WAV files.

You can use a microSD Adapter to insert your microSD card into your computer. Then you may use standard file techniques to rename the WAV files, reorganize them into directories, delete them, copy them onto your computer or copy them onto other microSD cards. We recommend that you occasionally make backup copies of your WAV files, especially before upgrading to new firmware.

Blackbox supports organizing WAV files into folders and sub-folders. You can create your own folder structure on the microSD card.

Blackbox 1.5 changes where new recordings are stored. When you create a new recording, it will be stored in the folder for that preset. For example, the first new recording for the **My Kickin Grooves** preset will be saved as **\Presets\My Kickin Grooves\RC000001.wav**. When you load an existing WAV file into a pad, the preset will have a pointer to that WAV file in its source folder. If you want to gather copies of all of the files for a preset into the preset folder, use the preset pack option.

- ▶ If you delete, move or rename a WAV file, it will no longer be available for use by presets that were previously using it. The name of the WAV file will still appear in the Preset, but the Waveform screen will be blank until you load a new WAV file into the pad.
- ▶ Blackbox supports samples in the WAV file format. It supports 1 or 2 channel files with 16, 24 or 32 bit resolution at any sample rate. 48kHz is the preferred sample rate.
- ► WAV file names may use Alpha Numeric Characters (A-Z, 0-9) and some special characters. The following characters are NOT allowed: " / \? \* < > : |

File names must be less than 256 characters, including the path name. Files that do not conform to these naming constraints will not be recognized by blackbox.

### To Delete, Save As or Rename a WAV File:

- 1. Touch a loaded pad on the Pads screen to display the Waveform Screen.
- 2. Touch the name of the WAV file at the top of the screen to display the WAV Edit screen.
- 3. Use the control knobs to scroll to the WAV file or folder you want to delete. You may need to load directories to navigate to the file you want to delete.
- 4. Touch **File** to display the WAV File Actions menu.
- 5. Touch **Delete** to delete the selected WAV file or folder from the microSD card. Touch **Save As** to save a copy of the WAV file with a different name. Touch **Rename** to change the name of the file on the microSD card.
- 6. If you select **Delete**, blackbox will display a confirmation prompt. Touch **OK** to confirm, or touch anywhere else to cancel.
- 7. If you select **Rename** or **Save As**, blackbox displays the file naming keyboard. Use the touchscreen to enter letters using the keyboard. Touch the <-- to delete the previous letter. Turn a knob to position the cursor. Touch **Enter** to save your changes.
- 8. Touch the back arrow <-- in the top left to exit the WAV Edit Screen.

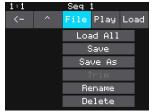

WAV File Actions Menu

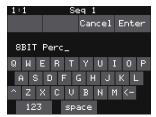

File Naming Keyboard

- ▶ If you delete, move or rename a WAV file, it will no longer be available for use by presets that were previously using it. The name of the original WAV file will still appear in the preset, but the Waveform screen will be blank until you load a new WAV file into the pad.
- ➤ To remove a WAV file from a pad without deleting the file, go to the Waveform screen and touch the Pad Mode icon to the left of the file name, and then touch **New Recording**. You can press **PADS** to go back to the Pads screen without loading a file and the pad will be empty.

### To Pack a Preset:

After you spend time carefully creating a preset, you don't want to worry about it getting broken if you make changes to that WAV file or re-organize your sample library. You may also want to gather up all of the files used in a preset so you can move it to another microSD card or archive it on your computer. The Pack feature was created to address these needs.

- 1. Load the preset you want to pack.
- 2. Push **PSET** and then touch **File->Pack**. Blackbox will find all of the WAV files that are assigned to pads and copy them into the folder for this preset. Multi-sample banks will be copied to a sub-folder.

### Note:

- ▶ If you continue to add WAV files to your preset after you pack it, the preset will still point to these WAV files in their source folders. Pack the preset again to copy these files over.
- ▶ If the Pack option is disabled, then the preset is fully packed already.

# **WORK WITH KEYS**

The Keys screens provide two alternative ways for you to play WAV files that have been configured on the PADS screen. When you select a sample or clip pad to play with Keys, blackbox will play the WAV file for that pad pitch shifted based on the triggered note. The native sample will play with the root note, and it will shift up or down the appropriate number of semitones based on the note you play. When you select a slicer pad to play with Keys, blackbox will map the slices in the pad to the notes on the keyboard. When you a use multi-sample pad with Keys, it will play the sample that has the root note closest to the played note and then pitch shift as needed.

There are two Keys input modes. The first time you push the KEYS button, blackbox will display a traditional black and white keyboard. Push KEYS again to toggle to the grid keyboard. On the grid keyboard, you can trigger four octaves of notes within the scale specified using Scale selection buttons at the top right of the screen, so you don't have to worry about scale specific sharps and flats. Use the arrow buttons at the top of the screen to access additional octaves.

# <u>To Play a Sample, Clip or Granular Mode Pad With the Traditional Keyboard:</u>

- 1. Push **PADS** to view the sample bank.
- 2. Touch a pad or turn a knob to select the desired pad. The pad will be pink when selected.
- 3. Push **KEYS** once to display the Traditional Keyboard screen. Touch the keys on the screen to play notes. You can slide your finger across the screen to play adjacent notes.
- 4. Touch the arrow buttons at the top of the screen or turn a knob to scroll left or right one note or one octave. The current octave label is displayed on each C note.

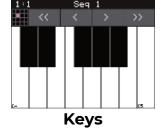

# To Play a Sample, Clip or Granular Mode Pad With the Grid Keyboard:

- 1. Push **PADS** to view the sample bank.
- 2. Touch a pad or turn a knob to select the desired pad. The pad will be pink when selected.
- 3. Push **KEYS** twice to display the Grid Keyboard screen. Touch the grid squares on the screen to play notes. You can slide your finger across the screen to play adjacent notes.
- 4. Touch the arrow buttons at the top of the screen to scroll up or down one octave. The current octave label is displayed on each root note.

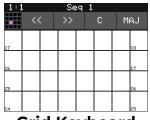

**Grid Keyboard** 

# To Play Slicer Mode Pads With Keys:

You can use the Keys screen to trigger individual slices within a pad. Here is a basic example of how to do this:

- 1. Create a slicer pad and create 4 or more slices by either using the Scan feature or manually creating the slices.
- 2. Set the following values for the pad parameters:

| Parameter      | Value   | Explanation                                                                                                    |
|----------------|---------|----------------------------------------------------------------------------------------------------|
| Launch<br>Mode | Trigger | This will cause the WAV slice to play from beginning to end when a trigger is received. Other values will work, but let's use this for the example. |
| Loop Mode      | Off     | We will turn off looping for this example.                                                                                                    |
| Slice          | 3       | This does not impact how the Keys screen plays the slices.                                                                                          |
| Slice Seq      | None    | We will not use the Slice Sequencer in this example.                                                                                                |

- 3. Push **KEYS** to go to the Traditional Keyboard screen.
- 4. Play C2 on the Traditional Keyboard screen. You will hear that slice 1 is played.
- 5. Play D#2 and slice 4 will be played. Keys C2 and up are now mapped to Slices 1 and up for playback.
- 6. Push **KEYS** again to go to the Grid Keyboard screen.
  Blackbox will display numbered squares in the grid for each slice in the WAV file. Use the arrows at the top of the screen to access additional octaves.
- 7. Touch a numbered square on the grid to play that slice.
- 8. Touch **STOP** at the top of the screen to stop playing all slices. (The **SLICE** button next to the **STOP** button does not do anything. It is just a reminder that this is a slice pad.)

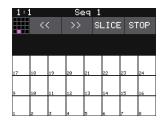

Grid Keyboard for Slices

- ► On the traditional keyboard, the last slice will be played for all notes above the last slice. Nothing will play for notes below C2.
- ► If you use the Grid-based keyboard with a slicer pad, the slices are mapped to the notes available in the selected scale.
- ► The steps above show a simple example of using Keys alone to trigger different slices within one pad. You can use this with Loop Mode ON with Launch Modes of Gate or Toggle to achieve different effects. You could also use this with Slice Seq if you want to have the Slice Seq control what slices play when a pad trigger is received.

## To Select a Scale on the Grid Keyboard:

- 1. Push the **KEYS** button until you see the Grid keyboard.
- 2. Touch the left Scale Selector button to display a list of values for the Root Note. Touch an option to select it. Alternatively, you can turn any knob while on the grid keyboard to change the Root Note.
- Touch the right Scale Selector button to display the Scale or Mode options. Turn any knob to scroll through the values. Touch the screen or any button when the desired value is displayed.

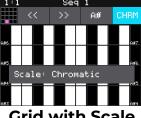

Grid with Scale Mode Selector

### Note:

➤ To find the right key to match some music, tap a root note on the grid while turning a knob to scan through the root notes.

# **WORK WITH SEQUENCES**

Now that you have some samples selected, you can record some sequences. When you press **SEQS** you will see a grid of sequence cells. Each cell displays a mini piano roll view of the sequence. You can reuse a pad in multiple sequences if you choose. You can use more than one pad in each sequence. You can also use the Keys screen to trigger the pads while recording sequences. You can choose which sequences you want to play while you are recording other sequences, and which sequence cell you want to record into. You can have multiple sequences playing at one time. Sequences can start and stop independently based on their quantization settings.

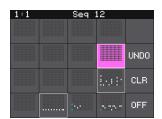

**Sequences Grid** 

On the sequences screen, the currently selected sequence is pink. Any active cells have a white border around the cell. Touch a cell to toggle the active state of the sequence. The context display at the top of the screen (e.g. Seq 3 or Section 1) displays the current recording context for blackbox. When not in Song Mode, this context display will indicate the sequence you are recording or editing, and the blue progress bar in the top right displays the current playback state of the sequence that has context.

When a sequence is queued up to play at the next quantization break, a white rectangle appears at the bottom of the sequence cell. When a sequence is actively playing that white rectangle is replaced with a blue progress bar.

If you have a MIDI sequence from another device in a MID file, you can import that file into a sequence for use on blackbox.

# **Record and Play Sequences**

Before we dive into the details of working with Sequences, make sure Song Mode is disabled because you cannot record sequences when you are in Song Mode.

# To Toggle Song Mode On and Off:

- 1. Push the **SONG** button below the screen.
- 2. Touch the on-screen **Song** button if needed to disable Song Mode. The **Song** button is blue when enabled, and gray when disabled. The context display at the top of the screen will be updated to display the current sequence number (when disabled) or song section (when enabled).

## To Record a Sequence:

- 1. Push **SEQS** to see the sequences grid.
- 2. Touch a cell or turn a knob to select a sequence cell. The selected sequence cell will be pink. The context at the top of the screen will now display the number of the selected sequence.
- 3. Push **PADS** or **KEYS** to play the sequence to be recorded. You can also trigger pads using an external MIDI device.
- 4. Hold down the **REC** button while you push **PLAY** to start recording. If you have the global **Lead In** option set to **ON**, blackbox will wait four beats, then start to play any active sequences and start recording.
- 5. Touch pads or keys to add notes to the sequence you are recording.
- 6. Push **REC** to continue playing but stop recording. Push **STOP** to stop recording and stop playing the loop.

### Note:

- ▶ While recording, the sequence will record to the length specified in the sequence parameters, and then loop back and play what has been recorded. You can then layer additional notes into the sequence if you continue to play.
- Any active sequences will play while you are recording. However, the notes from other sequences will not record into the currently selected sequence. Only the notes you trigger on the PADS screen, the KEYS screens or via external MIDI devices will be added to the sequence.
- ➤ You can push REC while another sequence is playing to start recording immediately into the selected sequence.

## To Play Sequences:

- 1. Push **SEQS** to see the sequences grid.
- 2. Touch sequence cells to toggle their active state. Active sequences have a white frame. You can play multiple sequences at once.
- 3. Push **PLAY** to start playing the active sequences.

- 4. Touch sequence cells to turn them on or off. The cells start and stop in alignment with the sequence quantization settings. A blue progress bar shows the current playback state of the sequence. A white progress bar indicates that the sequence will start at the next quantization break.
- 5. Push **STOP** when you are finished. If some WAV files remain playing, you can push **STOP** again to turn them off.

- ➤ Some sequences trigger long WAV files. These WAV files may still be playing after the sequence stops.
- ➤ Some sequences use toggle mode to trigger WAV files. It's possible to stop a sequence between the toggle on and the toggle off notes, leaving the WAV still playing after the sequence stops.
- ➤ You can record a sequence while others are playing. Simply push **REC** in this case to start and stop recording. You can even switch which sequence you are recording into without pushing **STOP**.

# To Edit and View the Notes and Pad Triggers in a Sequence:

You can use the **INFO** button with a selected sequence cell to view and edit the sequence.

- 1. Touch a sequence cell to select it.
- 2. Push the **INFO** button to drill into that cell. Blackbox will display the sequence editor Piano Roll screen. If you recorded the sequence using **KEYS**, the piano roll view will have a keyboard representing the scale along the left side of the screen. In Pads Mode, the left edge lists the pad numbers. The piano roll displays the notes or pads recorded for each step over time moving from left to right. You can touch the view mode button at the top of the screen to switch view modes between **KEYS** and **PADS**.
- 3. If you recorded Keys input for more than one pad, you can select the pad to view and edit in the piano roll by touching the grid icon in the top right in KEYS view, then touching the cell for the desired pad.
- 4. You can use the control knobs and touch gestures to adjust notes and to zoom and scroll through the sequencer:

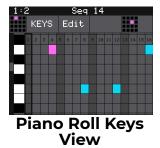

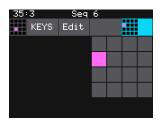

Piano Roll Pad Selector

| Action                             | Result                                                                                           |
|------------------------------------|--------------------------------------------------------------------------------------------------|
| Turn the top left control knob     | Cycles the note selection through the notes on the piano roll                                    |
| Turn the top right control knob    | Changes the length of the currently selected note                                                |
| Turn the bottom left control knob  | Moves the note left or right to change the timing of the note.                                   |
| Turn the bottom right control knob | Moves the currently selected note up or down through the piano scale. (Only works in KEYS View.) |
| Two finger pinch or stretch        | Zooms the piano roll in or out                                                                   |
| Single finger drag or swipe        | Scrolls the piano roll                                                                           |

- ▶ When the Sequencer Screen reloads, it zooms horizontally to display the number of steps that have been selected in **Step Count**, and scrolls vertically to display the entered notes.
- ► The note position is restricted to the **Step Count** configured for this Sequence.
- ▶ When recording, the sequencer will add the incoming notes to the sequence. It will not remove previously existing notes. Touch **Clear** before touching **REC** if you want to start with a clean piano roll.
- ▶ The C notes on the piano roll are numbered to indicate which octave is currently displayed. If you zoom out too far the numbers will not be displayed.
- ► The numbers across the top of the piano roll indicate the step numbers. If you zoom out too far the numbers will not be displayed.
- ➤ To quickly switch the sequence you are editing, touch the grid icon at the top left corner of the screen and then touch the square in the selection grid that corresponds to the sequence you want to edit.

# To Copy and Clear Sequences:

You can use standard clip board style functions to cut, copy, paste, and clear sequences.

- 1. Push **SEQS** to display the Sequences Grid.
- 2. Touch a sequence or turn a knob to select a sequence.
- 3. Push the **INFO** button to display the Piano Roll screen.
- 4. Touch **EDIT** at the top of the Piano Roll screen to display the clipboard functions menu.
- 5. Touch a menu option to perform the action described below.

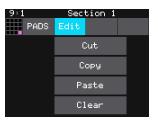

Piano Roll Edit Menu

| Edit Menu<br>Option | Action                                                                                                    |
|---------------------|----------------------------------------------------------------------------------------------------|
| Cut                 | Copy all of the notes and pad triggers and parameter settings in this sequence and clear the piano roll of this sequence. The cut information is now in the clipboard for pasting into a sequence.                                                                                                    |
| Сору                | Copy all of the notes and pad triggers and parameter settings in this sequence. The copied information is now in the clipboard for pasting into a sequence.                                                                                                    |
| Paste               | Paste the sequence information from the clipboard into the current sequence. Pasting is an additive action. This means that it only adds notes and pad triggers to the piano roll. It doesn't remove them. This can be useful to merge two sequences together. Keep in mind that the sequence parameters are also copied along with the note and pad events. |
| Clear               | Clear all note and pad trigger information from this sequence. All parameter settings remain untouched.                                                                                                    |

## To Edit Sequence Settings:

Each sequence cell has sequence parameters to control the length of the steps, the length of the sequence, quantization, duty cycle and MIDI Output channel.

- 1. Push **SEQ** and touch the sequence cell you want to edit.
- 2. Push **INFO** twice to display the sequence parameters page. Push **INFO** again to cycle through additional parameter pages and the piano roll view.
- 3. Use the control knobs to adjust the values of the sequence parameters:

| Parameter  | Description                                                                                                    | Range of Values                                                                                                    |
|------------|----------------------------------------------------------------------------------------------------|----------------------------------------------------------------------------------------------------|
| Step Len   | Controls the length of time the sequence will spend on each step, in terms of fractions of a bar.                                                                                                    | 1/64, 1/32T, 1/32, 1/16T, 1/16,<br>1/8T, 1/8, 1/4T, 1/4, 1/2T, 1/2, 1<br>bar, 2 bars, 4 bars, 8 bars                  |
|            |                                                                                                    | (T = Triplet)                                                                                                    |
| Step Count | The number of steps in the sequence                                                                                                    | 1 to 28                                                                                                    |
| Duty Cycle | The duration of the note events, where is 0% is inaudible, and 100.0% is playing the full duration of the note.                                                                                                    | <b>0%</b> to <b>100%</b>                                                                                              |
| MIDI OUT   | The MIDI Channel that this sequencer will use for output                                                                                                    | None, Ch1, through Ch 16                                                                                              |
| Quant Size | Defines precisely when to start the sequence. When a sequence is activated or deactivated, blackbox will wait until the start of the next Quant Size interval to start or stop the sequence.                                                                                                    | 1/64, 1/32T, 1/32, 1/16T, 1/16,<br>1/8T, 1/8, 1/4T, 1/4, 1/2T, 1/2, 1<br>bar, 2 bars, 4 bars, 8 bars<br>(T = Triplet) |
| Step Mode  | Step Mode controls whether the sequence notes are quantized to the grid while recording. When Step Mode is OFF, recorded notes will no longer be quantized to the grid. Use Step Mode ON to force your notes to the quantization points for tight alignment to the tempo. Use Step Mode OFF for more natural sounding and free flowing notes. | ON, OFF                                                                                                    |

## Note:

▶ If a value of a sequence parameter is changed during playback of the sequence, the change will take effect at the start of the next loop through the sequence.

# To Use Sequence Quick Action Buttons:

On the sequences screen, there are a few buttons along the right side to allow quick access to some actions.

| Sequencer<br>Button | Result                                                                                                    |
|---------------------|----------------------------------------------------------------------------------------------------|
| UNDO                | Rolls back the last of round of changes to the notes and pad triggers added to the selected sequence. Any notes or pad triggers added since the last time you pressed REC will be removed from the sequence. |
| CLEAR               | Clears all notes and pad triggers from the selected sequence. Sequence parameters remain unchanged.                                                                                                    |
| OFF                 | Deactivates all sequences.                                                                                                    |

## To Adjust Probability and Velocity for Note Events:

Sequence loops can get boring if they are repeated for too long. You can add some interest to them by adjusting the probably of playback to individual note or pad events in a sequence. You can also add some more interest to your sound by adjusting the playback velocity. By default, Velocity is configured as a modulation for the Level parameter for all pads. This means at lower velocities, the pad playback level will be lower. Additionally, multi-sample pads may have WAV files that are triggered at different velocities. WAV files are mapped to different velocities either during automated multi-sample recording on blackbox, or in an external WAV file editor.

When recording a sequence, blackbox will capture velocity values used during the recording from either MIDI Velocity or the Velocity touch control on the right side of the PADS screen. You can adjust the velocity as well as the probability of note playback as follows:

- 1. Push **SEQS** to go to the Sequences screen.
- 2. Select a sequence and push **INFO** to display the sequence Piano Roll screen.
- 3. Touch **Event** at the top of the screen to enable the Event editor. The Event button will turn blue and you will see the VEL and PLAY parameters for the selected note at the bottom of the screen.
- 4. Turn the top left knob to select the note to be edited. The selected note is pink.

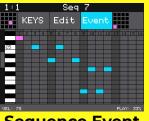

Sequence Event Editor Mode

- 5. Turn the bottom left knob to adjust the velocity for the selected note event. The **VEL** parameter in the bottom left corner of the screen shows the current value.
- 6. Turn the bottom right knob to adjust the probability of playback for the selected note event. The **PLAY** parameter in the bottom right corner of the screen shows the current probability.
- 7. Touch the **Event** button again to disable note event parameter editing so you can use the knobs to move and change the length of notes.

- ➤ You can use the **Event** editor in both **PADS** and **KEYS** mode on the Piano Roll screen.
- ► If a value of a note event is changed during playback of the sequence, the change will take effect at the start of the next loop through the sequence.

# To Import a MID file into a Sequence:

If you have a MIDI sequence you created in your DAW or another device, you can use a .mid file to import the sequence into blackbox. The sequence will be a KEYS sequence and will play with the

- 1. Push **SEQS** to go to the Sequences screen.
- 2. Select a sequence and push **INFO** to display the sequence Piano Roll screen.
- 3. Make sure the piano roll is in Keys mode. If the mode selector at the top left says **PADS**, touch **PADS** and then **KEYS** to change the mode.
- 4. Touch the pad selector grid at the top right and then touch a cell in the grid to choose which pad will play the sequence.
- 5. Touch **Edit** at the top of the screen to open the Edit menu.
- 6. Touch **Import** and then select a .mid file to import.
- 7. Use the knobs to scroll through files and folders. Touch the caret A button and the Load button to navigate through the file folders. Select the file to import and then touch **Load** to import the sequence. The sequence will now include the note events imported from the MIDI file. You may need to use the pad grid selector to select the pad and see the notes.

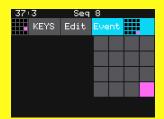

Piano Roll Pad Selector

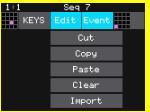

Sequence Piano Roll Edit Menu

8. Push **INFO** to see the Sequence Parameters screen. Adjust the Step Length and Step Count to match the imported sequence if needed.

### Note:

- ▶ Blackbox will only import the first track in a MIDI file.
- ► The sequence will be mapped to the pad selected in the pad grid at the time of import. You can use Copy and Paste to move it to a different pad if needed.
- ► If the imported sequence is longer than the number of steps configured for the sequence, only the steps in the sequence length will play back.

# **WORK WITH SONG SECTIONS**

Once you have a few sequences set up, you can use Song Mode to record song sections. When Song Mode is enabled, you will record into the currently selected song section. While recording a section, you can record turning sequences on and off over time. You can record multiple sections to playback as a complete song. You can have up to 16 sections in a preset. Swipe the touch screen to scroll up and down through the list of sections.

# To Toggle Song Mode:

When you create a new preset, by default Song Mode is turned off. This means that blackbox is recording and playing sequences. Song sections are ignored in this mode. When you enter Song Mode, you can now record into and playback song sections. To toggle Song Mode on or off:

- 1. Push the **SONG** button below the screen.
- 2. Touch the **Song** button at the top of the screen to toggle Song Mode. Song Mode is enabled when the on-screen button is blue.

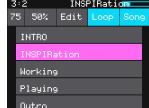

**Song Screen** 

# **Record and Play Song Sections**

When Song Mode is enabled, the currently selected section will play when you push the PLAY button. Any active sequences will also play. You can quickly deactivate all sequences by touching the **DEACT** button on the sequences screen.

### To Record a Song Section:

- 1. Enable Song Mode as described above.
- 2. On the Song screen, turn the top left knob to adjust the BPM or tempo of the song. This number is displayed to the left of the Edit button.
- 3. Select the song section you want to record into.
- 4. Push **INFO** to display the section parameter screen. Here you can set the length of the song section in bars. The maximum length allowed is 32 bars.
- 5. Push **SEQS** to display the sequences screen. Activate the sequences you want to have playing when you start recording the song section, and deactivate those you don't want.
- 6. Hold down the **REC** button while pressing **PLAY** to start playing and recording the active sequences.
- 7. Touch sequences to activate and deactivate them over time.
- 8. Push **REC** to stop recording but continue playback. Push **STOP** to discontinue playback and recording.

- ► Each time you record a song section, you add to the current song section. Any previous sequence actions are still there. If you want to start over again with a clean section, select the song section, then touch Edit and Clear.
- ➤ Song sections record on and off events for sequences. If you change a sequence, you will also change the song section.
- Song sections do not record pads or keys actions.
- ➤ You can modify the BPM at any time to adjust the playback speed of the song sections and the sequences.
- ▶ When in Song Mode, the context display at the top of the screen shows the name of the active Song section, and the progress bar to the right of that displays the progress of this section.

# To Play Song Sections:

- 1. Push SEQS to display the Sequences screen. Activate the sequences you want to have playing along with the song section, and deactivate those you don't want.
- 2. Push **SONG** to view the Song screen and then touch the song section you want to start playing. The selected section will be pink.
- 3. Touch the **SONG** button at the top of the screen to turn on Song mode. The on screen **Song** button will be blue when active.
- 4. If you want the selected section to play in a loop, touch the **Loop** button at the top of the screen to enable it. If Loop is disabled, blackbox will play all subsequent song sections in order when the current section ends.
- 5. Push the **PLAY** button and blackbox will start playing the selected song section along with any active sequences.
- 6. You can jump around between song sections by touching the next section you want to play. That section will start to play at the beginning of the next bar.
- 7. You can toggle Loop mode while a song section is playing to stay with a section for a while and then let it fall through to the next section at the end of the current loop.

- ➤ You can play additional sequences during song section playback by activating them on the sequence screen.
- ▶ You can play pads and keys on top of song sections that are playing.

# To Edit Song Sections:

The Edit menu on the Song screen allows you to perform basic clipboard operations and to rename the section.

- 1. On the Song screen, select the song section you want to edit.
- 2. Touch the Edit button at the top of the screen. The Edit menu will be displayed.
- 3. Touch the menu item for the action you want to perform:

| Edit<br>Menu<br>Option | Action                                                                                                    |
|------------------------|----------------------------------------------------------------------------------------------------|
| Cut                    | Copies a song section and remove it. All sequence events, the section name and the section length will all be copied. The information is held in the clipboard for pasting. |
| Сору                   | Copies a song section. All sequence events, the section name and the section length will all be copied. The information is held in the clipboard for pasting.               |
| Paste                  | Pastes the section information in the clipboard into the selected section. All information in the target section will be replaced.                                          |
| Clear                  | Clears all sequence actions from the selected song section and resets the section length back to 32 beats.                                                                  |
| Add                    | Inserts a new song section below the selected song section.                                                                                                    |
| Rename                 | Displays a virtual keyboard where you can rename the section. Touch enter at the bottom of the screen when you are ready to save the changes.                               |
| Delete                 | Deletes the selected song section                                                                                                    |

### To Reorder Song Sections:

- 1. Add a new song section where you want the section to be.
- 2. Select the section you want to move and touch **Edit** then **Cut**.
- 3. Select the new song section you added in step 1 and then touch **Edit** and **Paste**.

## To Change the Tempo of a Song:

- 1. Push the **Song** button.
- 2. Turn the top left knob. The BPM display in the top left will update as you turn the knob and the song playback speed will change in real time. The default is 120 BPM.

### To Add Swing to a Song:

Swing is a feature that makes electronic music sound more like a live performance. The swing setting in blackbox controls the relative timing of even numbered 1/16 notes compared to the notes on either side of them. When the swing setting is set to the default of 50%, the even 1/16 notes occur in their metered place halfway between the notes on either side. When the number is less than 50%, the even 1/16 notes shift closer in time to the previous note. When the number is above 50%, the even 1/16 notes shift closer in time to the following note.

- 1. Push the **SONG** button.
- 2. Turn the top right knob. The **Swing** setting display to the right of the BPM will update as you turn the knob and the song playback will change in real time. The default swing amount is 50%.

### Note:

➤ Your sequence must have a step size of 1/16 or smaller for Swing to take effect.

## **APPLY EFFECTS**

Blackbox has two effects that can be applied to as many pads as you want. You apply an effect by selecting the send amount for the pad for each of the desired effects (FX1 or FX2) and then configuring the parameters for that effect. After the effect is applied, the wet signal is routed to Audio Out 1. All pads will get the same parameter values for an effect.

## To Route a Pad to an Effect:

- 1. Push the **FX** button to go the FX Screen.
- 2. On the FX screen, select the pad that you want to use.
- 3. Turn the top left knob near FXI to set the FXI send amount for the pad. This is the amount of the signal from this pad that you want to send to FXI for effects processing. You can also use the touch screen to slide the level selector next to the knob to the desired position. When a pad is sending some of its signal to FXI, a blue triangle is displayed in the top left corner of the pad. You can repeat this step for FX2 and a blue triangle will appear in the top right corner of the pad.

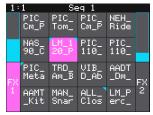

**FX Screen** 

### To Modify Effect Parameters:

- 1. Push the FX button to display the FX screen.
- 2. Touch the FX1 or FX2 box in a lower corner of the screen to select it. The currently selected effect is highlighted pink.
- 3. Push INFO to display the effect parameters screen for the selected effect.
- 4. Turn the knobs to adjust the effect parameters. You will hear the impact of the parameter changes in real time. Here are the available effect parameters:

\_\_\_

| Effect                | Parameter                                                                                                    | Settings                                                                                                    | Mod<br>Target? |
|-----------------------|----------------------------------------------------------------------------------------------------|----------------------------------------------------------------------------------------------------|----------------|
| FX1 =<br>Delay        |                                                                                                    |                                                                                                    | Yes            |
| 1/64, 1/32, 1/10      |                                                                                                    | 1/64, 1/32, 1/16, 1/8T, 1/16D, 1/8, 1/4T, 1/8D, 1/4, 1/2T, 1/2, 1 bar                                                                                                |                |
|                       | When Beat Sync is Off, delay is specified as a percentage from 0% to 100%.  Feedback  O to 100%. Determines the amount of regeneration or echo in the delayed signal. |                                                                                                    |                |
|                       |                                                                                                    |                                                                                                    | Yes            |
|                       | Beat Sync                                                                                                    | Controls whether the delay is measured in musical time intervals or percentage.                                                                                      | No             |
| FX2 = Decay<br>Reverb |                                                                                                    | 0 to 100%. Determines how long the reverberation will ring out.                                                                                                    | Yes            |
|                       | Damping                                                                                                    | O to 100%. Sets the amount of damping that is applied to the reverb. Higher values will make the reverb end sooner.                                                  | Yes            |
|                       | Predelay                                                                                                    | O to 100%. Sets the amount of delay in the signal before<br>the reverberation is applied. In real life, this is related to<br>how close the sources is to the walls. | No             |

### Note:

- ➤ The same effect parameter values are applied to all pads that are sending signals to that effect.
- ► The Reverb effect is very processor intensive. Blackbox does not limit what you can do based on anticipated processor needs. As a result, it is possible to overdrive the processor, causing crackling and drop outs. See <a href="Processor Management Tips">Processor Management Tips</a> below for more information about preventing sound artifacts.

## **ADJUST THE MIX**

On the Mixer screen you can independently adjust the volume and pan of each pad. The number on the pad represents the dB level of the audio output. The bar at the bottom of the grid cell represents the pan position for the pad. Pan is only available if the pad is routed to a stereo output. When the pan line is in the middle, the output is balanced equally between left and right. A solid blue bar below the sound level indicates a pad is actively playing. A red bar at the top of a cell indicates that pad is muted.

## To Adjust the Sound Level and Pan of a Pad:

- 1. Push **MIX** to display the Mixer screen.
- 2. Touch the cell you want to adjust.
- 3. Turn one of the top two knobs to adjust the level of the currently selected pad.
- 4. Turn one of the bottom two knobs to adjust the pan, if available.

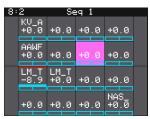

**Mixer Screen** 

### Note:

➤ You can hear adjustments to pan and volume in real time when a sequence or pad is playing.

### To Mute and Unmute Pads:

The mixer screen also allows you to mute individual pads.

- 1. Push the **INFO** button on the Mixer screen to enter Mute mode. In this mode, active pads have a green background and muted pads have a red background.
- 2. Touch a pad while in Mute mode to toggle it's mute state.
- 3. Push **INFO** again to go back to controlling level and pan. Any muted pads will have a red bar across the top of the pad.

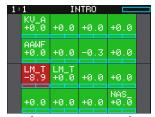

Mixer Screen in Mute Mode

### Note:

Mute is useful if you want to use a pad to drive an external MIDI device when the device is available, but play a pad when it's not. Muted pads still play out over MIDI.

## **MANAGE PRESETS**

Blackbox stores a set of pad configurations, sequences and song sections as a preset. You can save as many presets as you want, as long as there is room for the files on your microSD card. When you turn on blackbox, it automatically loads the most recently used preset on this microSD card. The microSD card that comes with blackbox has about 60 presets and corresponding WAV files loaded.

When blackbox loads a preset, it loads the set of WAV files and configured parameters for each pad, sequence and song section saved in the preset. Review the loaded presets to see some examples of blackbox features in action. The presets that are loaded on blackbox use only a fraction of the WAV files that are available on the microSD card. You can use the microSD card to load your own WAV files into blackbox, as well as record new ones. Blackbox also enables you to customize and create your own presets.

Presets are saved on the microSD card when you choose to save them. **If you load a different preset without first saving the current preset, you will lose your work.** If you change to a different microSD card, you will have a different set of presets. When you switch to a different preset, all previous settings will be replaced with the settings of the newly selected preset, which may be blank.

Blackbox stores all of the preset xml files in sub-folders under the **\Presets** folder. Each preset has its own sub-folder with the name of the preset, and a **preset.xml** file within that sub-folder. E.g. the preset **My Kickin Grooves** will be stored as a file named preset.xml in the **\Presets\My Kickin Grooves** folder. When you first start working with the preset, it will point to the WAV files in their source folders. The **Pack** function will copy all of the used WAV files into the preset folder.

When you create a new recording, blackbox stores it in the folder for that preset. For example, the first new recording for the **My Kickin Grooves** preset will be saved as **\Presets\My Kickin Grooves\RC000001.wav**.

#### Note:

- ► All of the preset folders are gathered under one **\Presets** folder at the root.
- ▶ Before you **Pack** a preset file, the .xml file lives in its own sub-folder under **\Presets** which is created as soon as you create a preset, but the WAV files stay in their source folders until you pack them.
- ▶ Blackbox will automatically move a legacy preset into the new folder location the first time you load that preset after upgrading to the 1.5 or newer firmware. You may then use the Pack function to consolidate all of the files used by the preset into the preset's folder.
- ► All presets have a file named **preset.xm**l under the folder that has the name of the preset. This file contains all of the settings for this preset.
- ▶ We covered how to Create a New Preset earlier.
- ▶ Presets **are not saved automatically** in the background. This ensures that you don't make unintended changes to a preset.

## To Save Changes to a Preset:

By now you may have added a few pads to your preset and spent some time configuring them. If you want to keep the results of your efforts, you will need to save the preset. Blackbox does not automatically save changes as you work. If you change to a different preset or unplug blackbox, you will lose your work.

- 1. Press **PSET** to display the Preset Management screen.
- 2. Touch **File** to display the Preset File Menu.
- 3. Touch **Save** to store your changes to the currently loaded preset.

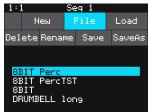

Preset File Menu

### To Load a Preset:

- 1. Press **PSET** to display the Preset Management screen.
- 2. Use the knobs to scroll through the list of presets. The blue highlight indicates the currently selected preset.
- 3. Touch **Load** to load into blackbox the information that was previously saved for this preset. The only values that are not stored in each preset are the values on the **TOOLS** pages. These are global settings that apply across presets and are stored separately on the microSD card.

### To Pack a Preset:

After you spend time carefully creating a preset, you don't want to worry about it getting broken if you make changes to that WAV file or re-organize your sample library. You may also want to gather up all of the files used in a preset so you can move it to another microSD card or archive it on your computer. The Pack feature was created to address these needs.

- 1. Load the preset you want to pack.
- 2. Push **PSET** and then touch **File->Pack**. Blackbox will copy all of the WAV files used by this preset into this preset's folder. Any multi-sample banks will be copied with their folder. The preset.xml file will be updated to point to these copies of the WAV files and will be saved.

#### Note:

- ▶ If you continue to add WAV files to your preset after you pack it, the preset will still point to these WAV files in their source folders. Pack the preset again to copy these files over.
- ▶ If the **Pack** option is disabled, then the preset is fully packed already.

### To Clean unused WAV files out of a Preset's folder:

If you change which WAV files are loaded in your Pads, you may want to remove any unused WAVs from the preset folder.

- 1. Load the preset you want to clean.
- 2. Push **PSET** and then touch **File->Clean**. Blackbox will prompt you to confirm "Del Unused WAVs?" If you choose **OK**, blackbox will search the preset folder for any WAV files that are not mapped to pads in this preset. Any WAV files in this preset's folder that are not used by pads in this preset will be deleted. Blackbox will save the preset.xml file as part of this process.

<u>WARNING</u>: this action cannot be undone. You can touch anywhere besides **OK** to cancel this operation..

### To Delete a Preset:

When you delete a preset, you remove the preset from the list of presets on the Preset Management Screen, and you delete the corresponding XML file from the microSD card. You cannot undo this action. To delete a preset:

- 1. Push the **PSET** button to view the Preset Management screen.
- 2. Use the control knobs to scroll through the list of presets. The blue highlight indicates the currently selected preset.
- 3. Touch **File** to display the Preset File Menu.
- 4. Touch **Delete** to delete the highlighted preset. Touch **OK** to confirm the delete, or touch anywhere on the screen to abort the operation.

**WARNING**: this action cannot be undone. You can touch anywhere besides **OK** to cancel this operation..

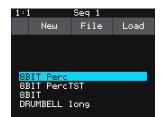

Preset Management Screen

### To Rename a Preset:

- 1. Push the **PSET** button to view the Preset Management screen.
- 2. Use the control knobs to scroll through the list of presets. The blue highlight indicates the currently selected preset.
- 3. Touch **File** to display the Preset File Menu.
- 4. Touch **Rename** to display the keyboard screen.
- 5. Touch the back arrow <- to erase the preset name or turn a knob to position the cursor where you want type. Then use the onscreen keyboard to type in a new name. Use the caret button ^ to toggle between upper and lower case letters. Touch the 123 button to display the numeric keyboard if needed. When the name is complete, touch Enter to save the name and return to the Presets screen with the preset selected.

#### Note:

► Renaming a preset does not load that preset.

## To Save Current Changes as a New Preset:

Sometimes while working on a preset, you decide to save your changes to a different preset in order to save your work while still preserving the original preset state.

- 1. Push the PSET button to view the Preset Management screen.
- 2. Touch File to display the Preset File Menu.
- 3. Touch Save As. Blackbox displays a touch screen keyboard you can use to enter a new name. Touch the **Enter** button to save the changes and go back to the Pads screen with the renamed preset loaded.

### Note:

► If you enter a name that is already in use, you will replace the old file with the current preset.

## Work with Preset Files on the MicroSD Card

Preset files can be backed up on your computer or shared with other blackbox users. The presets are saved as XML files on the microSD card. Each preset is saved in a preset.xml file in a folder with the name of the preset under the **\Presets** folder. For example, a preset named **April Gig** will be stored as **\Presets\April Gig\presets.xml**. If you have packed a preset, all of the WAV files for that preset will be stored in the preset's folder.

You can use a microSD Adapter to insert your microSD card into your computer. You can then use standard file techniques to rename the preset folders, delete them, copy them onto your computer or copy them onto other microSD cards. We recommend that you occasionally make backup copies of your presets, especially before upgrading to new firmware. Keep in mind that if you move a preset file to another microSD card, it will only work properly if the WAV files needed for that preset are on the new card in the same directory structure. The **Pack** function makes that much easier.

#### Note:

▶ Blackbox stores all presets in self named folders under the **\Presets** folder. Blackbox will not find them if you move the XML files outside of these folders or move these folders outside of the **\Presets** folder.

# **Legacy Presets**

Blackbox Firmware version 1.5 changed the way presets and new sample recordings are managed. In older versions, the preset files were stored in the root folder, but now the preset files are in individual folders under the **\presets** folder. New WAV file recordings also used to be stored in the root folder and are now stored in the preset's folder. What if you have some legacy presets on your microSD card?

What will happen to my legacy presets? How do I convert them to the new file structure?

When you load presets, blackbox will display a single list with all presets stored at the root and all presets stored under the **\Presets** folder. The files will be in alphabetical order by file name, independent of where they are stored. Each time you open a preset that is stored in the root, blackbox will create the preset folder for this preset and move the preset into that folder. In this way, as you open the presets, they will be migrated to the new structure one at a time. You can then use the **File->Pack** feature to collect all of the WAV files used by this preset into the corresponding sub folder. Any new recordings you make will be stored in the preset sub folder.

## When will my legacy WAV files get cleaned out of the root folder?

We won't move them automatically. We recommend that you pack up all of your presets one by one, which will copy all of the files used by the presets into their respective folders. When that is done, you may choose to delete the files that are stored at the root or safely move them to a sub folder for future use.

## **TOOLS**

The Tools screen is the home for global parameters that apply across presets. This is where you can adjust the Headphone volume and control the metronome. Push **INFO** or touch the page buttons along the bottom of the screen to cycle through the available parameter pages. Turn a knob to adjust the value of the nearest parameter.

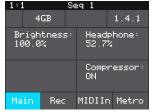

### **Tools Screen**

## Settings on the Tools Screen:

| Page    | Parameter                                                                                                    | Description                                                                                                    |
|---------|----------------------------------------------------------------------------------------------------|----------------------------------------------------------------------------------------------------|
| Main    | Brightness                                                                                                    | Controls the brightness of the display screen.                                                                                                    |
|         | Headphone                                                                                                    | Controls the volume of the signal going to the headphones.                                                                                                    |
|         | Compressor                                                                                                    | When set to <b>On</b> , blackbox will apply a compressor to the signals sent to Out 1.                                                                                                    |
| Rec     | Rec RecToPlay When set to ON, blackbox will automatically start to play the new recording ends if the Length parameter was used for recording.                                                                                                    |                                                                                                    |
|         | RecConfig                                                                                                    | When set to <b>Global</b> , changes made to recording settings on the Pad Loading and Recording screen will apply to all empty pads.                                                                                                    |
|         | When set to <b>Per Pad</b> , these changes only change the current pad and do not change what is used for other empty pads. Use <b>Per Pad</b> when you want to set up a Template preset with different recording configurations for each pad.                                         |                                                                                                    |
|         | Lead In                                                                                                    | When set to <b>ON</b> , blackbox will wait 4 beats before recording begins. It will display the count down as a negative number in the measure counter in the top left of the screen.                                                                            |
| MIDI In | MIDI In  Specifies which MIDI channel is used to trigger pads and sequences. selected here is also chosen as the MIDI IN channel for a pad, that pa play notes in response to signals received on this MIDI channel. See to Use MIDI Devices with Blackbox below for more information. |                                                                                                    |
|         |                                                                                                    | When set to <b>Omni</b> , pad hits and sequences can be triggered by all MIDI channels. However, any MIDI channel that is assigned as the MIDI In for a pad or as the MIDI Keys parameter will be excluded from the list of channels that will trigger pad hits. |
|         |                                                                                                    | MIDI Program Change messages received on this channel will be processed by the blackbox if the <b>ProgChange</b> parameter is set to ON.                                                                                                    |

| Page                                                             | Parameter                                                                                                    | Description                                                                                                    |  |  |
|------------------------------------------------------------------|----------------------------------------------------------------------------------------------------|----------------------------------------------------------------------------------------------------|--|--|
| MIDI In<br>(Cont'd)                                              | MIDI Keys                                                                                                    | Specifies which MIDI channel is used to play notes for the currently selected pad. If a channel selected here is also chosen as the MIDI IN channel for a p that pad will also play notes in response to signals received on this MIDI channel. See the section <a href="Use MIDI Devices with Blackbox">Use MIDI Devices with Blackbox</a> below for more information.                                                                                                    |  |  |
|                                                                  |                                                                                                    | When this parameter is set to <b>Omni</b> , notes will be triggered for the currently selected pad by all MIDI channels. However, any MIDI channel that is assigned as the MIDI In for a pad or as the MIDI Pads parameter will be excluded from the list of channels that will trigger notes for the currently selected pad.                                                                                                    |  |  |
|                                                                  | MIDI Program Change messages received on this channel w<br>by the blackbox if the <b>ProgChange</b> parameter is set to <b>ON</b> .                                |                                                                                                    |  |  |
|                                                                  | ProgChange                                                                                                    | When set to <b>ON</b> , blackbox will respond to MIDI program change messages received on the MIDI Pads and MIDI Keys channels by opening the Preset that maps to the specified program number. See the section <u>Use MIDI Devices</u> with Blackbox below for more information. Program change messages on other channels will be ignored.                                                                                                    |  |  |
|                                                                  | Remember that blackbox does not automatically save changes. This means that when you change presets using a MIDI Program Change you will lose any unsaved changes. |                                                                                                    |  |  |
|                                                                  | ClockSource                                                                                                    | Allows you to select a source for the clock signal when you have one or more MIDI devices connected to blackbox. Select <b>MIDI Port</b> to use the device connected via the TRS MIDI In port. Choose <b>USB Port</b> to use the device connected via the USB Device port. Select <b>All</b> when you only plan to have one device with a clock connected at a time and don't want to have to keep changing this parameter, or you want to let the two clocks fight it out. Select <b>None</b> to ignore all incoming clock signals and always use the internal signal. |  |  |
| completely. Choose <b>Rec</b> to only use the Metronome when you |                                                                                                    | Controls when the metronome is used. Select <b>OFF</b> to disable the metronome completely. Choose <b>Rec</b> to only use the Metronome when you start recording. Choose <b>Play</b> to use the metronome whenever the Play button is active.                                                                                                    |  |  |
|                                                                  | Output                                                                                                    | The metronome will only play on the audio output channel selected here. You can choose to play it on Stereo outs Out1, Out2 or Out3, or only the left or right channel of any of those outputs. You can also choose to send it to the headphones output by selecting HP. If you choose any channel other than HP, the signal will not be included in the headphone output.                                                                                                    |  |  |
|                                                                  | Gain                                                                                                    | Adjusts the volume level of the metronome in decibels.                                                                                                    |  |  |
| Clock                                                            | Clock In                                                                                                    | Controls how the signal received in the Clock In TRS jack is interpreted. Set this to the number of pulses per quarter note that are generated by the external clock source.                                                                                                    |  |  |
|                                                                  | Clock Out                                                                                                    | Controls the clock signal sent out through the Clock Out TRS jack. Set this to the number of pulses per quarter note expected by the external device that will receive the clock signal.                                                                                                    |  |  |

## **USE MIDI DEVICES WITH BLACKBOX**

If you prefer a more tactile input mode, you can use a MIDI device to play pads, keys and sequences. MIDI can also be used to change the sound that is playing and to synchronize clocks with other instruments. If you'd like to drive an external instrument with a sequence in blackbox, you can connect it to the MIDI Outputs of blackbox.

## Work with MIDI Inputs

Blackbox is designed to work with MIDI devices to offer a more tactile input mode and a bigger keyboard. It can also use MIDI inputs to modulate pad and effects parameters. Blackbox can also use MIDI clocks to synchronize with external equipment.

To start, plug your MIDI input device into either the Device USB jack or the MIDI In TRS jack. If you are having trouble getting MIDI to work through the TRS jack, please read the Mini TRS Audio Jacks for MIDI Connections Compatibility Guide at https://1010music.com/stereo-minijacks-midi-connections-compatibility-guide. You may need to use the MIDI adapter that came with blackbox. You can use MIDI inputs in a few different ways:

- Trigger pad hits and trigger sequences
- Play notes and use common MIDI modulation signals with a specific pad or pads
- Play notes and use common MIDI modulation signals with the currently selected pad
- Use MIDI Continuous Controllers (CCs) to modulate various pad and effects parameters
- Use a MIDI Program Change to change the selected Preset

You can combine these different MIDI input modes to use more than one at a time, but there are some rules about how they interact. First, we will talk about how to use each of these MIDI play modes, and then we will discuss how they interact with each other.

## To Trigger Pad Hits and Sequences with a MIDI Device:

Blackbox has a MIDI Pads parameter that defines which MIDI channel can trigger pads and sequences. By default, this value is set to Omni, which means that it will respond to all MIDI channels. You can configure a specific channel by changing the value of the MIDI Pads parameter on the Tools screen.

- 1. Push **TOOLS** to display the Tools screen.
- 2. Touch **MIDI** In at the bottom of the screen to go to that page of the Tools screen.
- 3. Turn the knob next to the MIDI Pads parameter to select the MIDI channel that you want to use to trigger pads and sequences. Set this to **Omni** to respond to all MIDI input channels that have not been otherwise assigned.
- 4. Connect your MIDI device to blackbox and configure it to use the MIDI channel selected for the **MIDI Pads** channel.
- 5. Play some notes on your MIDI device to trigger pads. The table on the right shows the default mapping of MIDI note numbers to the blackbox pads. The range for pads is Note 36 (usually C2) through Note 51 (usually D#3/Eb3). You may need to shift your MIDI device up or down octaves to reach these notes.

| 48       | 49 | 50 | 51<br>D#3 |
|----------|----|----|-----------|
| 44       | 45 | 46 | 47        |
| 40       | 41 | 42 | 43        |
| 36<br>C2 | 37 | 38 | 39        |

Default Mapping of MIDI Notes to Blackbox Pads

#### **Notes:**

- ➤ You can customize the mapping of notes to pads on the MIDI page of the Pads Parameters screen for each pad.
- 6. Push PADS and you can watch the pads activate on the Pads screen as you play notes on your MIDI device.
- 7. Play higher notes on your MIDI device to trigger sequences. The table on the right shows how the MIDI note numbers map to the blackbox sequences. The range for triggering sequences is Note 52 (usually E3) through Note 67 (usually G4). You may need to shift your MIDI device up or down octaves to reach these notes. Playing a MIDI note for a given sequence will toggle its active state on and off.

| 64       | 65 | 66 | 67<br>G4 |
|----------|----|----|----------|
| 60       | 61 | 62 | 63       |
| 56       | 57 | 58 | 59       |
| 52<br>E3 | 53 | 54 | 55       |

Default Mapping of MIDI Notes to Blackbox Sequences

8. Push **SEQS** and you can watch the sequences start and stop on the Sequences screen. A white rectangle will appear at the bottom of the sequence cell to show that the sequence is queued up to play at the quantization break. This rectangle is replaced with a blue progress bar when the sequence starts to play. The bar will turn into a white rectangle again when the sequence is playing out after deactivation.

To Play Notes and Use Common MIDI Modulation Signals with a Specific Pad or Pads:

You can also configure a specific pad to respond to MIDI notes by assigning a MIDI channel to the pad on the pad's parameters screen. How the pad responds will depend on the Pad mode.

- 1. Push **PADS** and select the pad you want to control with the MIDI device.
- 2. Push **INFO** twice to see the Pad Parameter screen, and then touch **MIDI** at the bottom of the screen to see the MIDI related parameters.
- 3. Turn the knob next to **MIDI In** to assign a specific channel to this pad. Now your MIDI device transmitting on this channel will play this pad. If the pad is in sample (single), granular or clip mode, each MIDI note will play the pad pitch shifted in the same way the Keys screen works. If the pad is a Slicer, each MIDI note will play a slice of the file in the same way it works on the Keys screen. If the pad is using multi-sample, the notes will trigger the appropriate sample based on root note or sample mapping.

### **Notes:**

- ➤ You can have more than one pad mapped to a specific MIDI channel. In this case, blackbox will play all mapped pads when a note is received on that channel.
- ▶ If you are using a modulation source other than MIDI CC for this pad, then the corresponding MIDI Modulation signals received on this pad's MIDI In channel (e.g. MIDI Velocity) will be applied as configured for this pad.

To Play Notes and Use MIDI Modulation Signals with the Currently Selected Pad:

This is a more global version of the procedure described in the previous section. The difference is that here you are setting up a MIDI channel that is not pad specific. Whichever pad is currently selected will respond to the MIDI channel specified as the MIDI Keys channel. As with the MIDI Pads setting, you can select OMNI for the MIDI Keys channel to have blackbox respond to all channels in this way. However, any channel that is assigned to anything else is pulled from the pool of MIDI channels that blackbox responds to in Omni mode.

- 1. Push **TOOLS** and then touch **MIDI In** to see the global MIDI input settings.
- 2. Turn the knob next to **MIDI Keys** to select the MIDI Channel blackbox will use as the global keys channel.
- 3. Connect a MIDI Device to blackbox and set the device to use the channel assigned to **MIDI Keys**.
- 4. Go to the Pads screen and select a pad to play via MIDI. Play notes on the MIDI device and you will see and hear the currently selected pad respond to the MIDI notes. Select a different pad and play notes on the MIDI device and you will see and hear the new pad respond.

### Notes:

▶ If you have the same channel assigned to both a specific pad and to the MIDI Keys setting, the assigned pad and the currently selected will both respond to the MIDI input.

### To Configure MIDI Modulation for a Parameter Using Named MIDI Sources:

- 1. From the Pads screen, touch the pad you want to modulate.
- 2. Push **INFO** until you see the MIDI parameter. Select a MIDI channel to be used to modulate this pad.
- 3. Push **INFO** until you see the parameter you want to modulate.
- 4. Touch one of the three black boxes below the parameter to display the Modulation Parameters screen.
- 5. Use the control knobs to select a value for the Source parameter. This parameter specifies which signal will be used to control this parameter. Available values are:
  - **None** no modulation source will be used.
  - **VEL** MIDI Velocity or the Velocity slider on the Pads screen. This is note specific.
  - **PTCH** MIDI pitch bend signal
  - **MODW** MIDI Mod Wheel
  - MVOL MIDI Volume
  - MPAN MIDI Pan

6. Use the control knobs to select the Amount of modulation that will be applied. This is used to increase or decrease the amount of impact the modulation will have on this parameter.

#### Notes:

- ► The Modulation sources described in this section only impact the pad if the modulation signal is received on the **MIDI In** channel for this pad.
- ► Modulation is only available for pad and effect parameters. Sequence and section parameters cannot be modulated.

### To Use MIDI Learn mode to Modulate a Parameter:

You can use a broad range of MIDI controls to modulate some of the pad parameters, such as Filter and Pitch, and some of the FX parameters, such as Reverb Decay and Delay Feedback. It can be challenging to determine which MIDI CC number is sent by any given control on your MIDI device. To make it easier to use these MIDI CCs, blackbox has the ability to learn which control you want to use for modulation for any given parameter.

- 1. Connect a MIDI controller to blackbox.
- 2. Navigate to the parameter page for the pad or FX parameter you want to modulate.
- 3. Touch one of the three black boxes below the parameter you want to modulate. This brings up the Modulation Source screen.
- 4. Touch **Learn** in the top right corner to enable MIDI CC learning mode.
- 5. Move the MIDI control, such as a knob or slider, that you want to use with this parameter. When blackbox has learned the mapping, the **Learn** button will turn from blue to gray, and the **Source** parameter will change to **MIDI CC**.
- 6. Turn the top right knob to adjust the **Amount** of modulation you want to allow with this controller.
- 7. Now play the pad and use the controller and you will hear the modulation. The Modulation box associated with this mapping will be labeled **CC**.

### **Notes:**

- ▶ Different parameters work differently with MIDI CC inputs. For example, for the Filter parameter, the values are bi-polar with 0 at the middle of the range for the control by default. But with the Start parameter, the values only move in one direction.
- ➤ You can map the same MIDI control to more than one parameter on more than one pad or effect.
- ▶ MIDI CC controls use the on-screen parameter value as a starting point. Blackbox then maps the range of the controller to values from the starting point to the value of Starting Point +/- the Modulation Amount parameter. For example, if the Filter parameter is set to 20%, and you set the Modulation Amount to 15%, then the lowest value of the control will map to 5% (20% 15%), and the highest value of the control will map to 35% (20% + 15%).
- MIDI CC mappings are recorded in the blackbox preset as a mapping to a specific MIDI CC number on a specific MIDI Channel. If you swap out MIDI controllers, and the new controller uses the same MIDI CC number and channel, it will continue to modulate the assigned parameter.
- ► The MIDI channel assigned to a pad does not need to match the MIDI channel used for MIDI CC modulation.
- ▶ There is a maximum of 8 MIDI CC mappings per pad.

### To Remove MIDI Modulation from a Parameter:

- 1. Go to the parameter screen for that parameter.
- 2. Touch the modulation box you want to clear.
- 3. On the modulation parameters screen, turn the top left knob to set the **Source** to none.

## To Use MIDI Notes to Play Slices:

When a Slicer pad responds to MIDI Notes, it plays individual slices within the WAV file.

- 1. Create a slicer pad and create 4 or more slices by either using the Scan feature or manually creating the slices.
- 2. Set the following values for the pad parameters:

| Parameter   | Value                                                                                         | Explanation                                                                                                    |
|-------------|-----------------------------------------------------------------------------------------------|----------------------------------------------------------------------------------------------------|
| Launch Mode | Trigger                                                                                       | This will cause the WAV slice to play from beginning to end when a trigger is received. Other values will work, but let's use this for the example.                                                                                                    |
| Loop Mode   | Off                                                                                           | We will turn off looping for this example.                                                                                                    |
| Slice       | 3                                                                                             | This doesn't impact how<br>the MIDI device or Keys<br>screen plays the slices.                                                                                                    |
| MIDI        | Choose a MIDI channel<br>not used by other pads<br>or the MIDI Pads or MIDI<br>Keys settings. | We want to see the difference between the default MIDI behavior on the MIDI Keys and MIDI Pads Channels and using MIDI to trigger slices, so we need to use a separate channel. MIDI notes received on the channel you select here will choose a slice to play. |
| Slice Seq   | None                                                                                          | We will not use the Slice<br>Sequencer in this<br>example.                                                                                                    |
| PlayThru    | OFF                                                                                           | For this example, we want to stop sample playback when we reach the end of the slice.                                                                                                    |

- 3. Connect a MIDI device for input that uses the MIDI Channel you selected for the MIDI parameter. Play MIDI note 36 (usually C2). You will hear that slice 1 is played.
- 4. Play MIDI Note 39 and slice 4 will be played. MIDI Notes 36 and up are now mapped to Slices 1 and up for playback.

The steps above show a simple example of using MIDI alone to trigger different slices within one pad. You can use this with Loop Mode ON with Launch Modes of Gate or Toggle to achieve different effects. You can also turn ON PlayThru for even more fun.

## Sharing of MIDI Input Channels

How do all of these MIDI Input channel assignments work together? Basically, they all work together, with one big exception for Omni settings. Any channel that is assigned to anything else will no longer be included in the list of channels responded to by a parameter with the Omni setting. Here's another way to think about it:

- If the MIDI in channel is assigned on a pad, that pad will always respond to MIDI notes received on that channel.
- The currently active pad will always respond to MIDI notes on a given MIDI channel if that channel has been specifically assigned as the MIDI Keys channel on the TOOLS screen.
- Pad hits and sequences will be triggered by notes on an incoming MIDI channel if that channel has been specifically assigned as the MIDI Pads channel on the TOOLS screen.
- If the **MIDI Keys** parameter is set to **Omni**, and the incoming notes are on a MIDI channel that has not been specifically assigned to anything else (a pad's **MIDI In**, or the **MIDI Pads** parameter), then the currently selected pad will respond to notes on this channel.
- If the MIDI Pads parameter is set to Omni, and the incoming notes are on a MIDI channel that has not been specifically assigned to anything else (a pad's MIDI In or the MIDI Keys parameter), then the incoming notes will trigger pad hits and sequences.

As a result, if you, for example, assign the same MIDI channel to both a specific pad's **MIDI**In parameter and to the MIDI Pads parameter on the TOOLS screen, notes on that channel will be played by that specific pad and they will trigger pad hits and sequences. This gives you lots of flexibility but could result in confusing results if you aren't careful.

## Use MIDI Program Change to Open a Preset

Some MIDI controllers support a MIDI command to trigger a program change. Blackbox can be configured to respond to MIDI program changes by loading a preset. Blackbox will map the presets on the device in alphabetical order to program numbers. The first preset on the device will be mapped to program 1. Keep in mind that when you change presets, even with a program change, blackbox does not save your changes. So be sure to save your preset if needed before initiating a program change.

Because of the potential for data loss, blackbox has a Tools parameter that allows you to control whether or not the device responds to program change signals. By default, this is set to off.

### To Enable or Disable MIDI Program Changes:

- Push Tools.
- 2. Touch the **MIDI In** tab at the bottom of the screen.
- 3. Turn the knob next to the **ProgChange** parameter to select the value desired.

If you set **ProgChange** to **ON**, when you initiate a MIDI program change on any connected MIDI channel, blackbox will change to the corresponding preset.

### **NOTE:**

- ▶ Blackbox supports using MIDI Program Changes to access the first 128 presets. This limit is the result of how MIDI manages program banks.
- ▶ Blackbox does not pass through or send out MIDI Program Changes.

# **Work with MIDI Outputs**

You can also use blackbox pads and sequences to send note events to drive other MIDI instruments. Connect your blackbox to a MIDI device via the MIDI Out TRS jack. If you are having trouble getting MIDI to work through the TRS jack, please read the Mini TRS Audio Jacks for MIDI Connections Compatibility Guide on 1010music.com. You may need to use the MIDI adapter that came with blackbox.

## To Send MIDI Notes from a Sequence to an External MIDI Device:

- 1. Connect your MIDI device to the blackbox MIDI TRS Output jack and configure it to use the desired MIDI channel.
- 2. Create a sequence you want to use to drive the MIDI device. You can use any WAV file in the pad used to play the sequence, and then mute the pad on the Mix screen if you don't want blackbox to generate sound for that pad.
- 3. Push **SEQS** and select the sequence you want to use to drive the MIDI device.
- 4. Push **INFO** until you see the parameters screen with the **MIDI Out** parameter.
- 5. Set the MIDI Out parameter to the MIDI channel used by the MIDI device.
- 6. Activate the sequence and push **PLAY** on blackbox. Blackbox will now send the note events from the configured sequence to the MIDI device.

### To Send MIDI Notes from a Pad to an External MIDI Device:

- 1. Connect your MIDI device to the blackbox MIDI TRS Output jack and configure it to use the desired MIDI channel.
- 2. Configure a pad you want to use to drive the MIDI device. You can use any WAV file in the pad, and then mute the pad on the Mix screen if you don't want blackbox to generate sound for that pad.
- 3. Push **PADS** and select the pad you want to use to drive the MIDI device.
- 4. Push **INFO** twice and then touch **MIDI** at the bottom of the screen to bring up the MIDI parameters for that pad.
- 5. Set the **MIDI Out** parameter to the MIDI channel used by the MIDI device that will receive the signal.
- 6. Trigger the pad on the blackbox by touching the pad, or playing it in a sequence. Blackbox will now send the note events from the configured pad to the MIDI device on the same MIDI channel.

### **NOTE:**

- ➤ You can configure more than one sequence and pad to send MIDI out on the same channel.
- ▶ Blackbox does not send out or pass through MIDI Program Change messages.

## SYNCHRONIZE PLAYBACK WITH A CLOCK

Blackbox can either run on its own internal clock or follow an external clock. It can also provide a clock signal for other devices to follow.

## Configure Blackbox to Follow an External Clock

There are a few different musical clock sources that you can use with blackbox:

| Name                                  | Description                                                                                                    | Prior ity |
|---------------------------------------|----------------------------------------------------------------------------------------------------|-----------|
| Clock In                              | Blackbox gets a Clock signal from an input to the Clock In jack on the back of the case. You can tell Blackbox what PPQ to expect on the TOOLS screen. | 1         |
| MIDI Input via<br>USB Device<br>port  | When a MIDI signal is connected to the Device USB jack on the back of the case, blackbox will follow MIDI Start, Stop and Clock messages.              | 2         |
| MIDI Input via<br>MIDI In TRS<br>port | When a MIDI signal is connected to the MIDI In TRS jack on the back of the case, blackbox will follow MIDI Start, Stop and Clock messages              | 2         |
| Blackbox<br>Internal Clock            | When no other clock input is provided, blackbox will use its own internal clock. Set the BPM on the Song screen to adjust the clock speed.             | 3         |

You can control whether blackbox responds to the USB Device MIDI input, the TRS MIDI Input, or ignores MIDI clock on the **TOOLS** screen:

- 1. Push **TOOLS** and then touch **MIDI In** at the bottom of the screen.
- 2. Turn the knob next to the **ClockSource** parameter to select which MIDI clock source you want to use. Select **None** to ignore the clock signal on both MIDI inputs. Select **All** if you expect you will only use one clocked MIDI input at a time, or if you just want the two clocks to fight it out.

Blackbox displays the current clock time in the top left corner of most screens in the format <measure>: <beat>. If more than one clock input is available, the highest priority clock signal (lowest priority number) will be used. Blackbox can adjust the timing of the playback of a clip pad to synchronize it with a specified unit of musical clock time.

### **NOTE:**

- ► The Clock input can be in range between 1 and 24 pulses per quarter (PPQs). Use the TOOLS page to adjust this.
- ► If MIDI and CLOCK inputs are both used, Blackbox will select the highest priority clock based on the following order of priority: 1.) CLOCK Input; 2.) MIDI Input; 3.) Internal Clock.
- ➤ See Work with a Clip Pad above for more information about synchronizing clips.

## Send the Blackbox Clock Signal to External Devices

Blackbox sends out a MIDI clock signal through the TRS MIDI output. If you are using the TRS MIDI port, be sure to check TRS Mini-jack compatibility. See <a href="Pin Mapping for Mini TRS">Pin Mapping for Mini TRS</a> <a href="Jack to MIDI 5 Pin DIN Connectors">Jack to MIDI 5 Pin DIN Connectors</a> below for more information about compatibility.

Blackbox sends an analog pulse clock through the Clock Out port. You can configure the PPQ sent out on the TOOLS screen.

## **Reset the Clock**

You can use the following methods to reset the clock counter back to 1:1:

- Press Play.
- Stop the Clock input for a few seconds and then restart it.
- Receive MIDI play and MIDI clock signal.

## **POWERING MIDI DEVICES**

When you are using an external USB MIDI device with blackbox, you will need to ensure you have an adequate power supply to drive both blackbox and the MIDI device. Use the provided USB power cable with one of the following to ensure adequate power:

- The power supply provided to plug blackbox into a standard power outlet
- A power adapter that delivers at least 2 amps at 5 volts. Newer iPad adapters will work.

The following power sources may not reliably provide sufficient power to support blackbox plus a MIDI device:

- An iPhone adapter USB Power Adapter
- A laptop or computer USB connection
- Any adapter that supports under 2 amps at 5 volts

If you need to use one of these lower power sources for blackbox, you may be able to use a separate power supply to power the MIDI device. If the power supplied is insufficient, the MIDI controller may not power up and blackbox may have unreliable behavior.

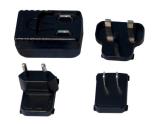

Power Supply With International Adapters

## CREATE PRESET TEMPLATES FOR RE-USE

Preset template support was added in blackbox 1.2 in response to requests from some users who like to set up their presets a certain way each time, and other users who want to configure a preset in preparation for a live performance. Preset templates allow you to configure the pad mode, output, MIDI settings, modulation and other settings before you have associated a WAV file with the pad.

A preset template is simply a preset that has pads which have been configured but do not have WAV files associated with them. Preset templates can also store all of the other information a standard preset has: Sequences, Song Sections, FX, Mixer settings and more.

### To Configure a Pad without a WAV file:

- 1. Select the pad you want to configure as a template on the PADS screen.
- 2. Push **INFO**. If the pad is loaded with a WAV file, this will display the WAV screen. In this case, touch the pad mode icon on the top left of the screen and then select New Recording to remove the WAV file mapping. You will now see the Load and Record screen.
- 3. Push **INFO** again to see the Parameters screen for this pad.
- 4. Choose the Pad Mode on the Main page of the Parameters screen.
- 5. Use the buttons across the bottom of the screen to choose the desired page and update the parameters as you normally would.
- 6. Push **PSET** and then touch **File** and **Save** or **Save As** to save the changes to this preset.

## To Add a WAV file to a Template Pad:

- 1. Select the pad you want to configure as a template on the PADS screen.
- 2. Push **INFO** to display the Load and Record screen.
- 3. Touch **Load** if you want to use an existing WAV file. Otherwise, begin recording a new WAV as usual.

### **NOTE:**

- Not all parameters are available before you add a WAV file to the Pad. For example, you cannot add loop points to a sample mode pad because blackbox does not know how long the file will be.
- ➤ You can use the SEQs, SONG, FX and MIX screens to configure other elements as needed.

## REDUCE ALIASING WHEN PLAYING PADS CHROMATICALLY

Blackbox offers two choices for the interpolation algorithm used to play pads Chromatically. The first algorithm is called Normal mode. In this mode, blackbox may introduce some aliasing with some WAV files when pitch shifting notes to play sample, multi-sample and granular pads chromatically. The second algorithm is the High Quality (High Q) algorithm. This algorithm reduces the aliasing, but it requires more processing power, leaving less room to do other things. By default, your pads will use the Normal mode algorithm. You can configure a sample, multi-sample and granular pad to use the High Quality algorithm when needed. Here's how to configure this option:

- 1. Open the parameter pages for the pad that is experiencing aliasing.
- 2. Touch **ADSR** to select that page.
- 3. At the top of the screen, to the right of the Exclusive grouping option, is the interpolation algorithm option, which is set to **Normal** by default. Touch this to display the options menu. Touch **High Q** to select the High Quality algorithm.

### Note:

- ► The High Quality setting uses more processing power. This means you may encounter drop outs or crackling sooner when this option is selected. See <a href="Processor Management Tips">Processor Management Tips</a> below to learn techniques to avoid drop outs and crackling.
- ➤ This option only applies when playing sample, multi-sample and granular pads chromatically. If you are not playing the pad chromatically, it's best to leave it set to Normal.

## PROCESSOR MANAGEMENT TIPS

If you have experienced drop outs or crackling sounds with blackbox, you have probably pushed the processor to its limits. Blackbox does not limit what you can do based on anticipated processor load. We have tried to balance the design of the system to optimize what you can do without over driving the processor while still giving you room to make creative choices. That being said, here are some tips you can use to reduce your processor load and the corresponding chance of encountering sound artifacts:

- Configure your pads to run monophonic whenever possible. On most percussion sounds, you won't hear the difference and this is an easy win.
- Disable the reverb by making sure no pads have FX2 applied on the FX screen. This is an expensive algorithm that can also be done off board. Keep in mind that the reverb will continue to run for 60 seconds after you disable it, so you won't get the benefit for a short while.
- Use mono samples instead of stereo where appropriate. Stereo samples are twice the work to load and play.
- Use 48kHz samples when possible—especially for stuff played at unity pitch. This gives the CPU less work to do.
- Use the pad level filters sparingly.
- Reduce the number of grains used for pads in granular mode.
- For sample, multi-sample and granular pads, use Normal mode (at top of ADSR screen). The High Q mode uses more processor cycles.

If you like crackly sounds, by all means do the opposite of what each of the tips above suggest. Have fun!

## **UPDATE FIRMWARE, AUDIO FILES AND PRESETS**

You can update the blackbox firmware to get the latest features and other updates. The firmware can be updated with the factory image, which includes the original presets, or just the firmware itself. You can also choose individual presets to copy over to your microSD Card.

## Switch to a New MicroSD Card While Operating Blackbox

You can switch to a different microSD card while operating blackbox. Simply remove the current card and insert the new one, then load a preset from the new card as usual. Just make sure you save any changes before you remove the original card.

## **Backup Your Presets and WAV Files**

Before you use a microSD card to update firmware, backup the files that are stored on the microSD card:

Remove the microSD card from the front edge of blackbox and insert into your computer. You may need to use a microSD adapter for your computer (not included).

Copy the files from the microSD card onto your computer.

### To Install New Firmware:

Here are the steps required:

- 1. Download the desired firmware onto your computer. You can find the latest firmware images on the forum at <a href="https://forum.1010music.com">https://forum.1010music.com</a>. You must be a registered user of the forum to access the download files. Forum registration is free.
- 2. Unpack the zip file. Some browsers do this automatically for you. Make sure the name of the .bin file is exactly blackbox.bin. If you have a previous version on your computer, sometimes the file gets renamed during download to create a unique file name.
- 3. Prepare a microSD card with the FAT32, MSDOS Fat, or ExFat format. The card that comes with blackbox is formatted properly, but you may need to reformat a card that came from somewhere else.
- 4. If you want to replace the Presets with the factory image, copy the full contents of the zip file onto a microSD card. If you do not want to overwrite your presets, copy only the BLACKBOX.BIN file to the microSD card.
- 5. Unplug blackbox.
- 6. Place the updated microSD card in blackbox.

- 7. While plugging in blackbox, hold the BACK and INFO buttons. When you see the words "Blackbox Installer" on the screen, you can let go of the buttons.
- 8. When the upgrade finishes in about 15 seconds, the unit will restart with the new software.

## **Reset a Blackbox Preset to Factory Settings**

If you want to reset one or more of the blackbox presets to the original factory settings, you can copy individual preset files onto your microSD card.

- Download the blackbox firmware onto your computer. You can find the available firmware images on the forum at https://forum.1010music.com. You must be a registered user of the forum to access the download files. Forum registration is free.
- 2. Unpack the zip file. Some browsers do this automatically for you.
- 3. Find the \*.xml file in the unpacked folder that has the same name as the preset you want to restore. Copy the .xml file onto the microSD card to replace the file on the card. Keep in mind that you will also need the WAV files that go with that Preset and you may need to copy those over as well.
- 4. Insert the microSD card into the MICRO SD slot of blackbox.
- 5. Push the **PSET** button to display the Presets selection screen.
- 6. Select any preset to load the updated presets.

## **TECHNICAL SPECS**

# **On-Board Memory**

Blackbox has 64MB of on-board RAM. However, this is a cache--not a hard limit to what can be loaded at once because blackbox streams content from the microSD card in real time...

## **Maximum Sample Length**

Blackbox streams the longer samples from the microSD card, so the maximum length is a function of the maximum file size for a sample. The maximum file size is 4GB, which can be many hours depending on the sample rate and bit depth. Blackbox caches smaller samples as needed.

# **Samples Supported**

Blackbox supports stereo samples. It can record in stereo and has stereo outputs.

Blackbox supports samples in the WAV file format. It supports 1 or 2 channel files with 16, 24 or 32-bit resolution at any sample rate. 48kHz is the preferred sample rate. The blackbox engine uses a 24-bit ADC and DAC.

WAV file names may use Alpha Numeric Characters (A-Z, 0-9) and some special characters. The following characters are NOT allowed: double quotes, forward slash, back slash, question mark, asterisk, less than and greater than symbols, the colon and the pipe symbol (" / \? \* < > : |). File names must be less than 256 characters, including the path name. Files that do not conform to these naming constraints will not be recognized by blackbox.

# **Maximum Number of Voices Supported**

Blackbox can support playback of up to 32 total voices across all pads at once. Additionally, there is a limit for each pad, based on the pad mode. Blackbox supports 16-note polyphony for pads in Sample and Multi-Sample Modes, 2-note polyphony in Clip and Slicer Modes, and one note at a time in Granular mode. Nothing in blackbox will prevent you from trying to play 16 voices on all 16 pads at the same time. However, the CPU can be overloaded if you play too many notes at once while also using sequencing and fx. You can reliably play 24 voices across all pads simultaneously. Beyond that, you may encounter some sound quality issues like crackling. The exact breaking point depends on whether effects are running, the CPU load and other factors.

# Pin Mapping for Mini TRS Jack to MIDI 5 Pin DIN Connectors

The musical instrument industry currently uses several different ways of mapping MIDI 5 Pin DIN signals to mini TRS jack connectors. The diagram below to the right shows the numbering of the pins on a MIDI connector and the labels of the connection components of a mini TRS jack. 1010music products are compatible with cables that use the following mapping of MIDI signals between female MIDI connectors and mini TRS jacks:

| MIDI Signal    | MIDI<br>Connector | Mini TRS |
|----------------|-------------------|----------|
| Current Source | Pin 4             | Tip      |
| Current Sink   | Pin 5             | Ring     |
| Shield         | Pin 2             | Sleeve   |

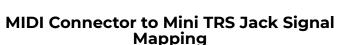

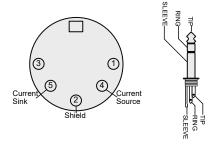

5 Pin DIN and Mini TRS Jack Connectors

For more information on the use of adapters, read the blog post on our website, Mini TRS Jacks for MIDI Connections Compatibility Guide at:

https://1010music.com/stereo-minijacks-midi-connections-compatibility-quide

## STAY UP TO DATE

### **Demonstration Videos and Latest Documentation**

You can find links to video demonstrations of blackbox on our website at <a href="https://">https://</a>
<a href="https://">https://</a>
<a href="https://">1010music.com/blackboxdocs</a>. You can also look there for updated versions of this user manual and the Quick Start Guide.

### **Connect with Other Blackbox Users**

There is a very active community of users of 1010music products at <u>forum.1010music.com</u>. If you have a question about blackbox that isn't answered in this manual, this is your best source for help. We actively monitor the wish list sub-forums for ideas for future versions of our products. Forum registration is free. We hope to see you out there!

### **Contact Us**

Are you loving blackbox? Have questions? You can contact us through our website at <a href="https://lolomusic.com/contact-us">https://lolomusic.com/contact-us</a>.